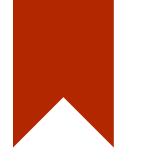

# 소프트웨어 검증 #2

201111353 박수민 201111371 원정일 201111386 조경래

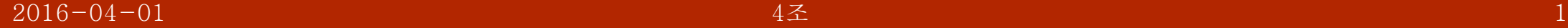

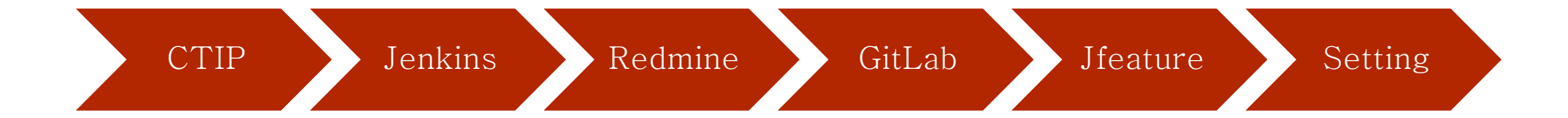

#### CI & CTIP

**Contract Contract Contract** 

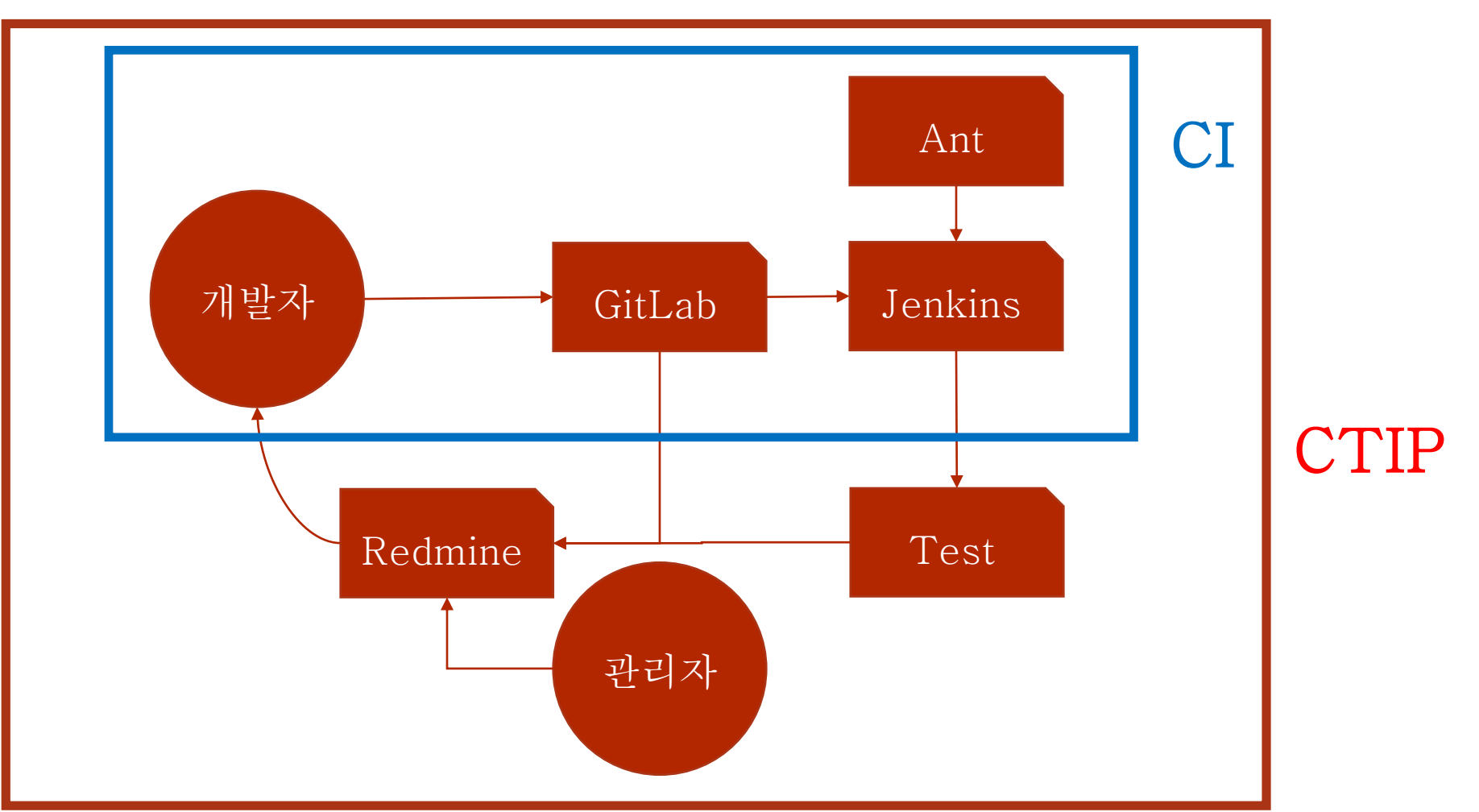

**Contract Contract Contract** 

**Contract Contract** 

**Contract Contract Contract** 

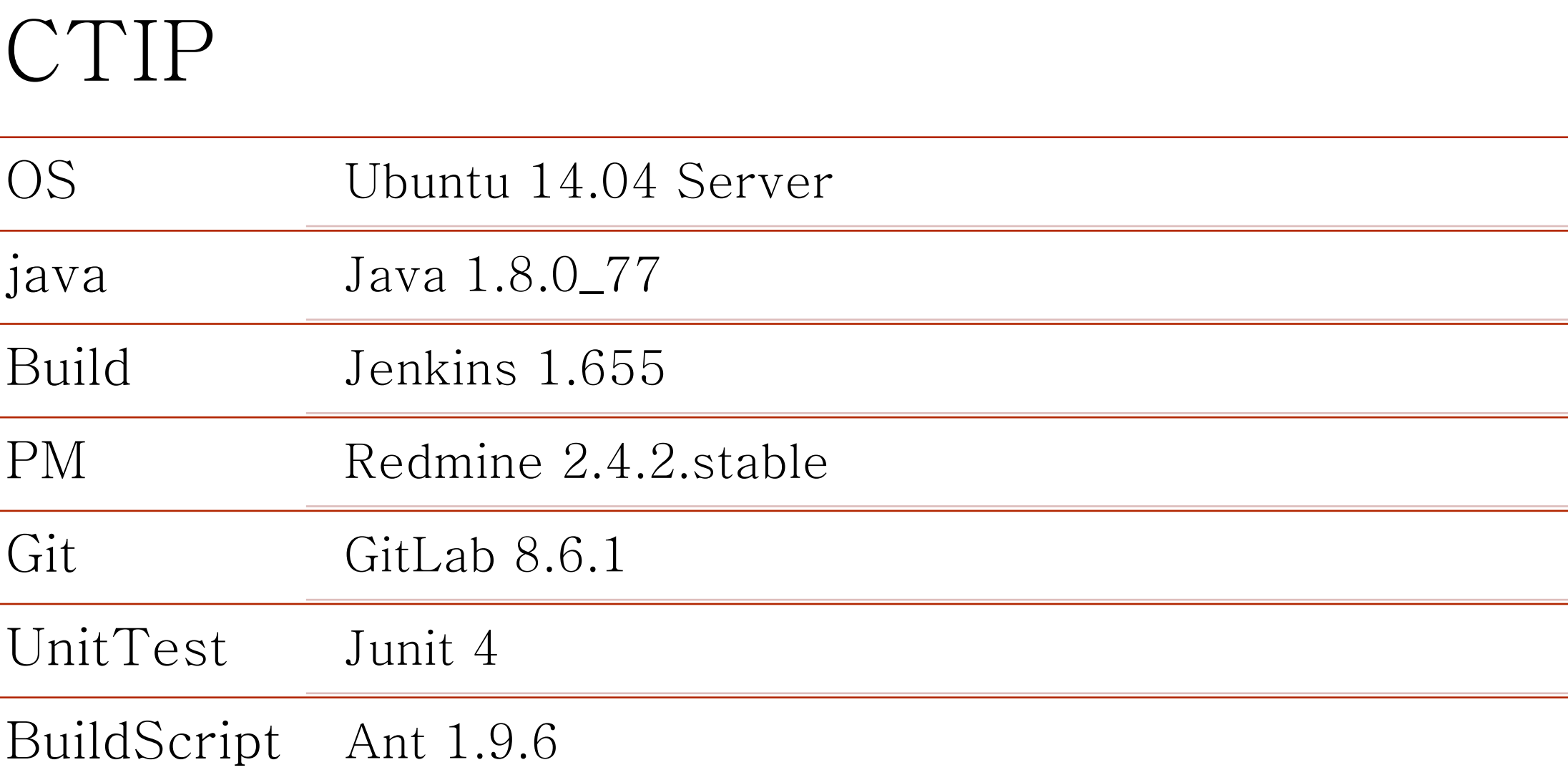

**Contract Contract Contract** 

**Contract Contract** 

**Contract Contract** 

**Contract Contract Contract** 

 $\overline{\phantom{a}}$ 

۰

 $\overline{\phantom{0}}$ 

 $\overline{\phantom{0}}$ 

 $\overline{\phantom{a}}$ 

# CTIP 환경 구축 : JDK 설치

\$ sudo add-apt-repository ppa:webupd8team/java

 $\sqrt{\$$  sudo apt-get update

\$ sudo apt-get install oracle-java8-installer

 $$$  sudo update -alternatives --config java

# CTIP 환경 구축 : JDK 설정

java version "1.8.0\_77"

the control of the control of the

• java -version

javac 1.8.0\_77

• javac -version

root@cicserver:~# java -version java version "1.8.0\_77" Java(TM) SE Runtime Environment (build 1.8.0\_77-b03) Java HotSpot(TM) 64-Bit Server VM (build 25.77-b03, mixed mode) root@cicserver:~# □

the control of the control of the

**Contract Contract Contract Contract** 

root@cicserver:~# javac -version javac 1.8.0\_77 root@cicserver:~# <mark>|</mark>

## CTIP 환경 구축 : Tomcat 설치

\$ sudo apt-get install tomcat7

the control of the control of the

\$ sudo vi /etc/default/tomcat7

root@cicserver:~# vi /etc/default/tomcat7

Creating config file /etc/logrotate.d/tomcat7 with new version \* no JDK or JRE found - please set JAVA HOME invoke-rc.d: initscript tomcat7, action "start" failed. Setting up authbind  $(2.1.1)$  ... Processing triggers for ureadahead (0.100.0-16) ... root@ciserver:~# root@ciserver:~# root@ciserver:~# echo \$JAVA HOME

the control of the control of the

#### CTIP 환경 구축 : Tomcat 설정

 $JAVA_HOME = /usr/lib/jvm/java-8-oracle$ 

\$ sudo ufw allow 8080/tcp

root@ciserver:~# ufw allow 8080/tcp Rule added Rule added (v6)

\$ sudo vi /etc/bash.bashrc

the control of the control of the

 $JAVA_HOME = /usr/lib/jvm/java-8-oracle$ 

JAVA HOME=/usr/lib/jvm/java-8-oracle

the control of the control of the

#### CTIP 환경 구축 : Tomcat 실행

root@ciserver:/etc/default# vi tomcat7 root@ciserver:/etc/default# service tomcat7 restart no JDK or JRE found - please set JAVA HOME root@ciserver:/etc/default# vi tomcat7 root@ciserver:/etc/default# service tomcat7 restart \* Starting Tomcat servlet engine tomcat7 t@ciserver:/etc/default

 $[OK]$ 

**Contract Contract Contract Contract** 

**Contract Contract Contract** 

the company of the company of

#### Jenkins : 빌드 자동화 환경

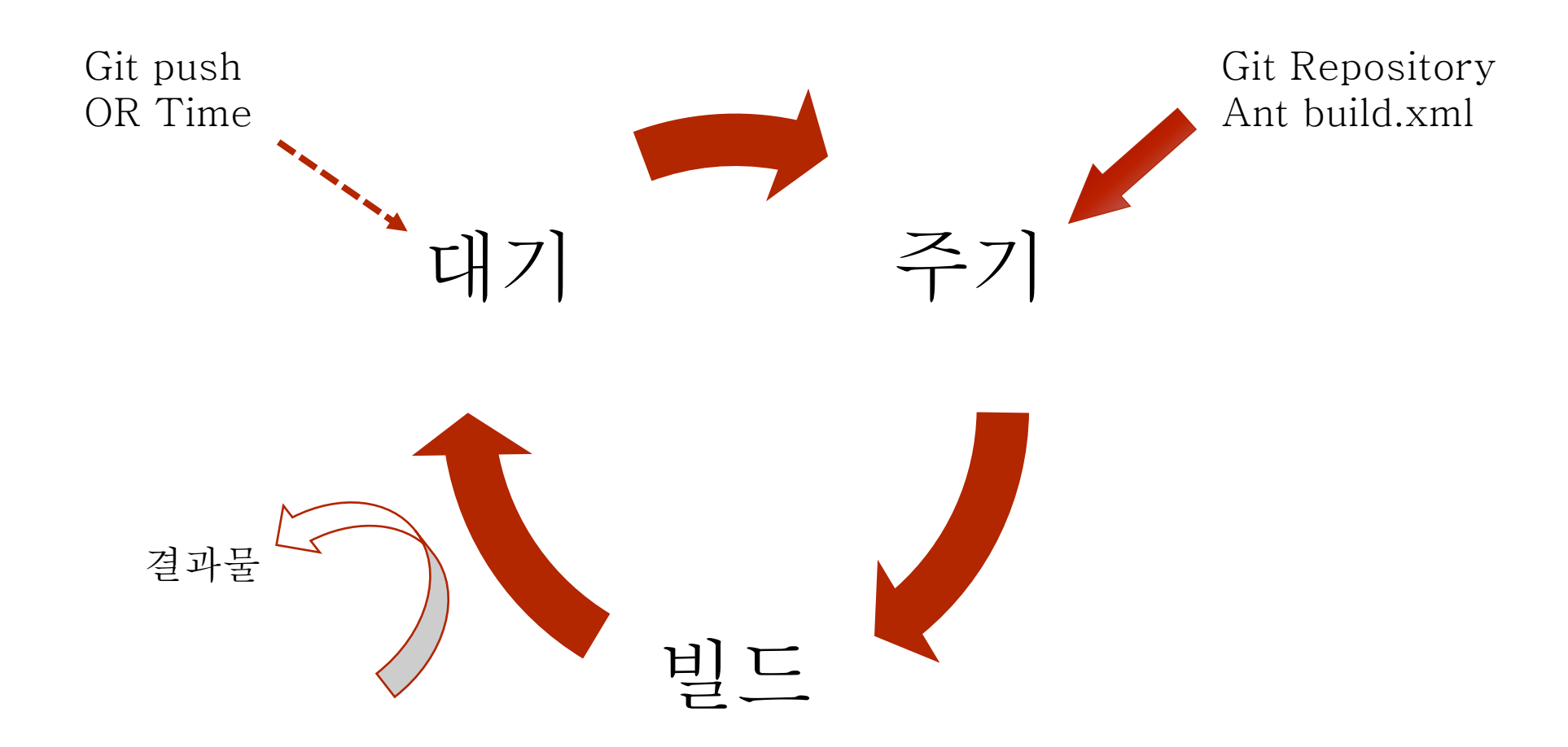

**Contract Contract** 

**Contract Contract** 

### CTIP 환경 구축 : Jenkins 설치

 $\frac{1}{2}$  sudo wget  $-q$  -O - http://pkg.jenkins-ci.org/debi an/jenkins-ci.org.key | sudo apt-key add -

root@cicserver:~# wget -q -0 - https://jenkins-ci.org/debian/jenkins-ci.org.ke y | apt-key add -

 $\frac{1}{2}$  sudo sh  $-c$  'echo deb http://pkg.jenkins-ci.org/de bian binary/ > /etc/apt/sources.list.d/jenkins.list'

root@cicserver:~# sh -c l'echo deb http://pkg.jenkins-ci.org/debian\_binary/ > /etc/apt/sources.list.d/jenkins.list/

\$ sudo apt-get update root@cicserver:~# apt-get install jenkins Reading package lists... Done Building dependency tree Reading state information... Done The following extra packages will be installed: daemon The following NEW packages will be installed: daemon jenkins \$ sudo apt-get install jenkins

#### CTIP 화경 구축 : Jenkins 설정

#### Starting Jenkins Continuous Integration Server jenkins The selected http port (8080) seems to be in use by another program

Please select another port to use for jenkins

invoke-rc.d: initscript jenkins, action "start" failed. dpkg: error processing package jenkins (--configure): subprocess installed post-installation script returned error exit status 7 Processing triggers for ureadahead  $(0.100.0-16)$  ... Errors were encountered while processing: jenkins E: Sub-process /usr/bin/dpkg returned an error code (1)

#### \$ sudo vi /etc/default/jenkins

root@cicserver:~#^vi<sup>-etc/default/jenkins</sup>

#### HTTP\_PORT=8888

HTTP PORT=8888

 $[fail]$ 

# Jenkins : 접속

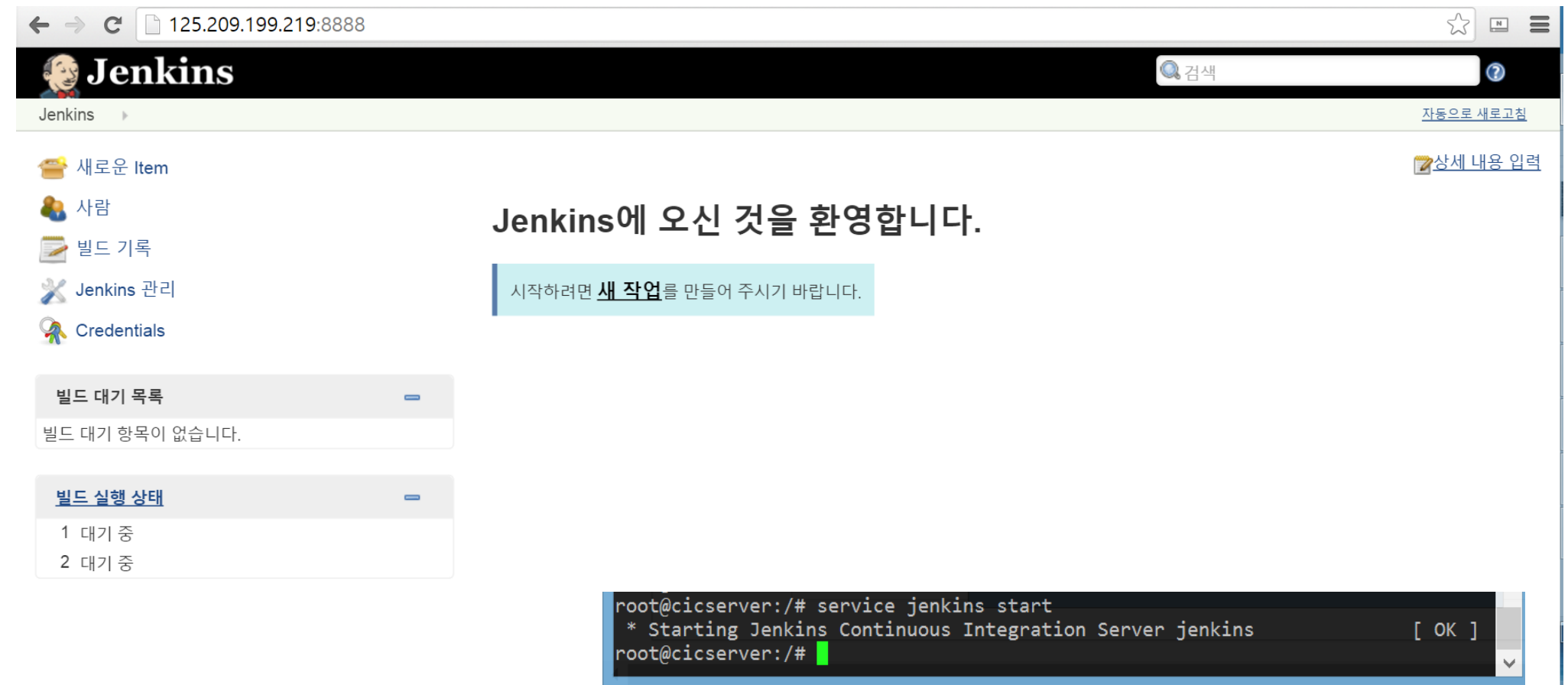

**Contract Contract** 

**Contract Contract Contract** 

**Contract Contract** 

**Contract Contract Contract** 

# Jenkins : 프로젝트 생성

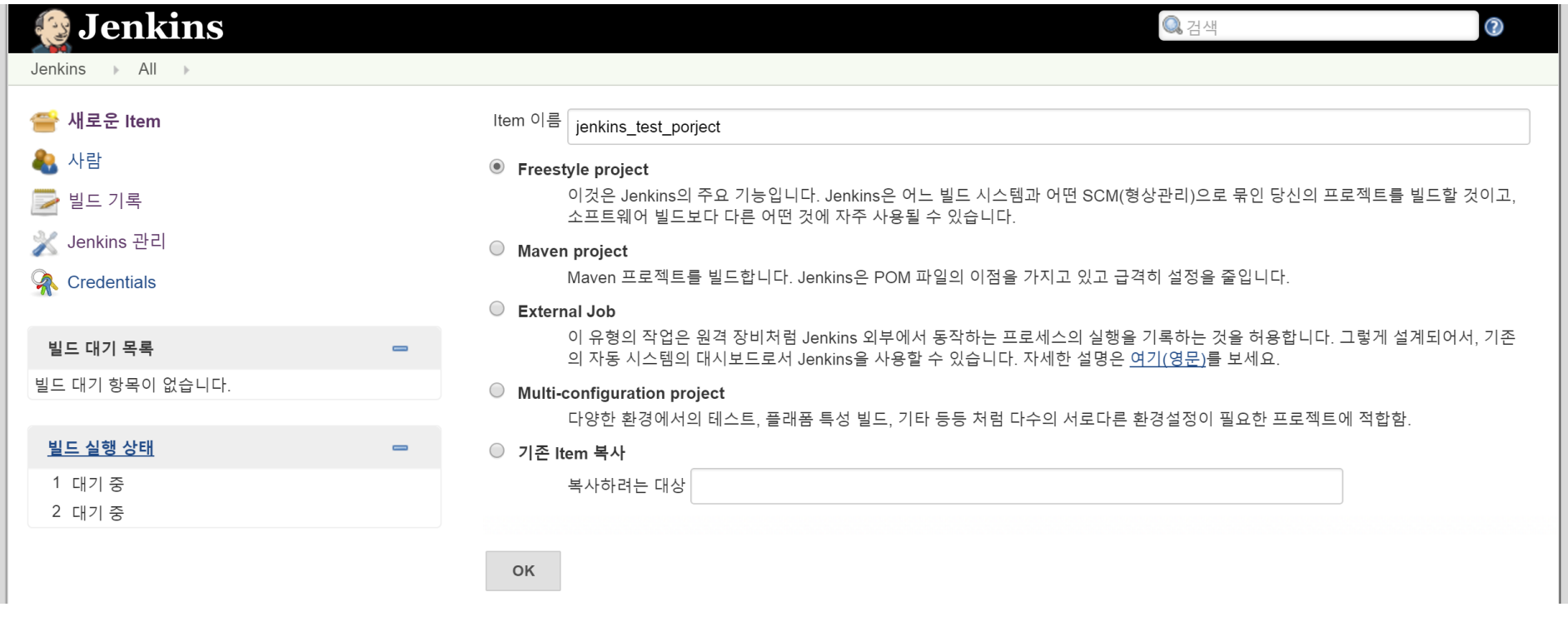

the control of the control of the

**Contract Contract** 

the control of the control of the

**Contract Contract Contract Contract** 

# Jenkins : 프로젝트 생성

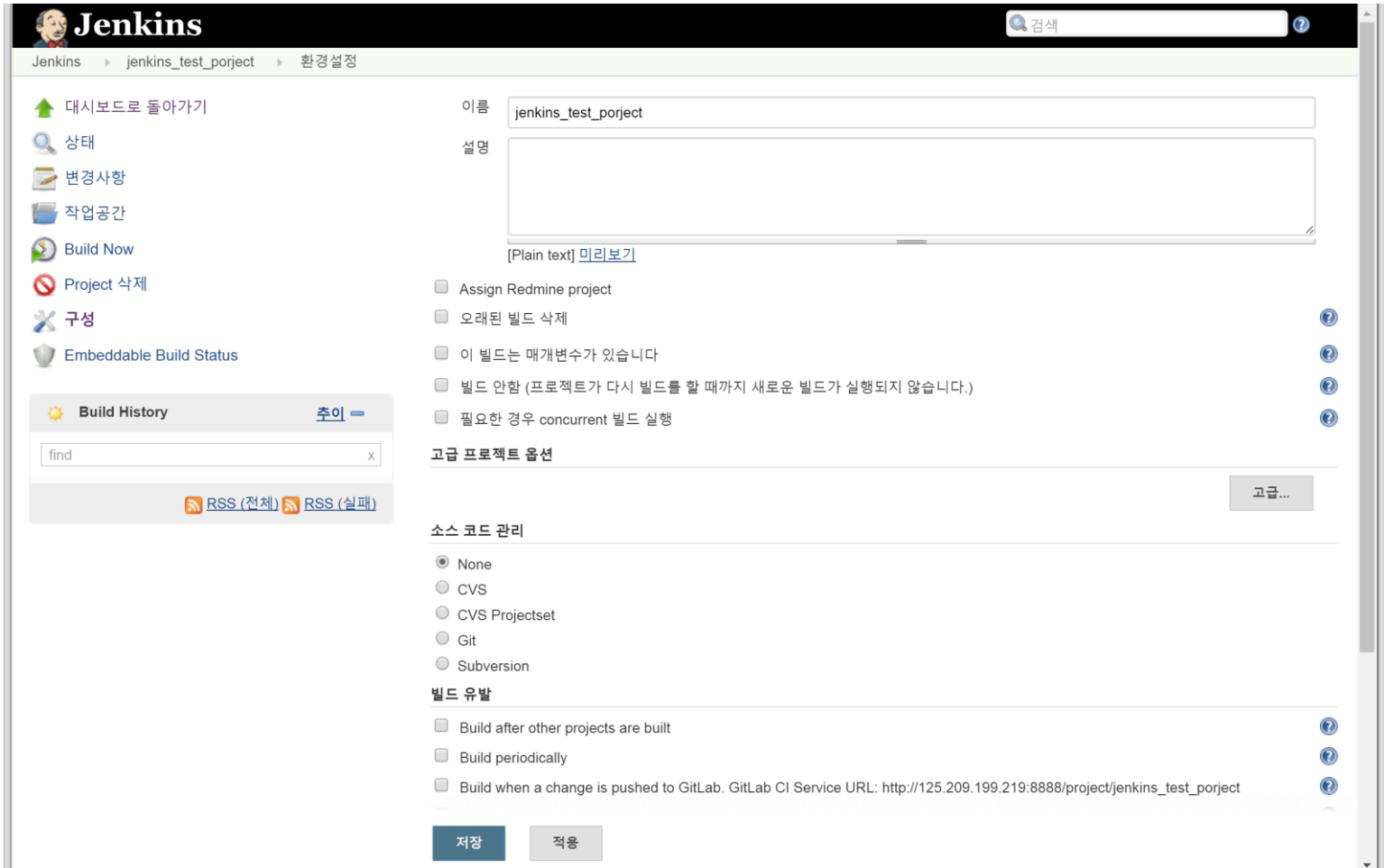

**Contract Contract** 

**Contract Contract** 

# Jenkins : 설정

#### **Jenkins Location**

Jenkins URL

System Admin e-mail address

notwice92@gmail.com

http://125.209.199.219:8888/

#### **JDK**

**Contract Contract** 

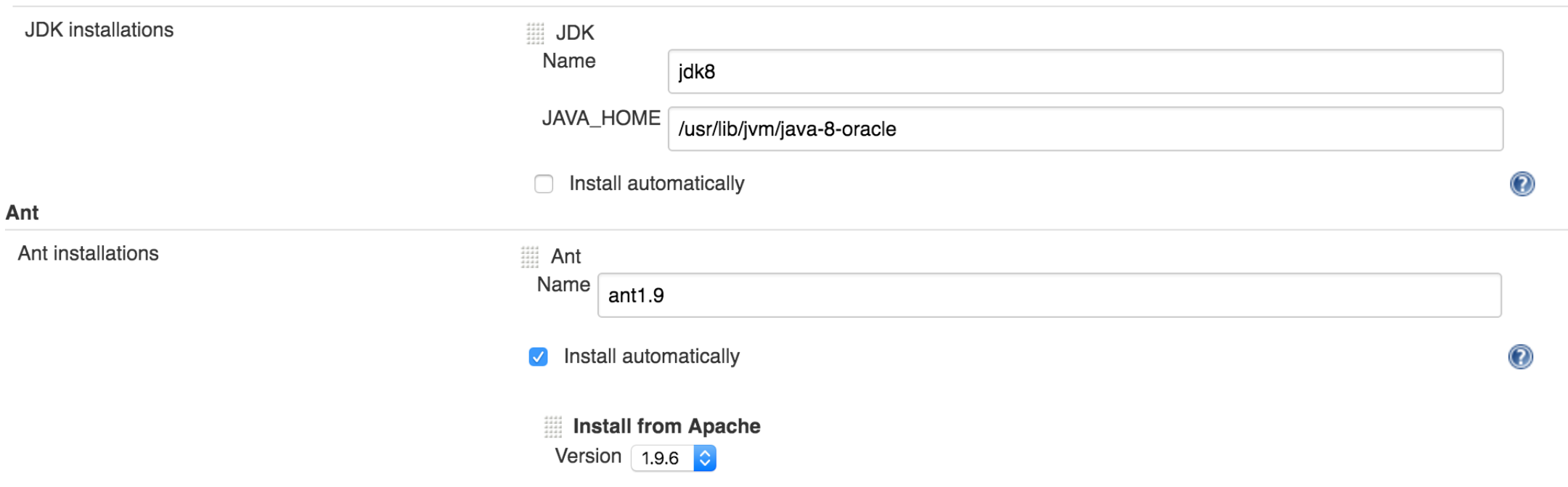

**Contract Contract Contract** 

and the control of the con-

 $^\circledR$ 

 $^\copyright$ 

# Jenkins: 대시 보드

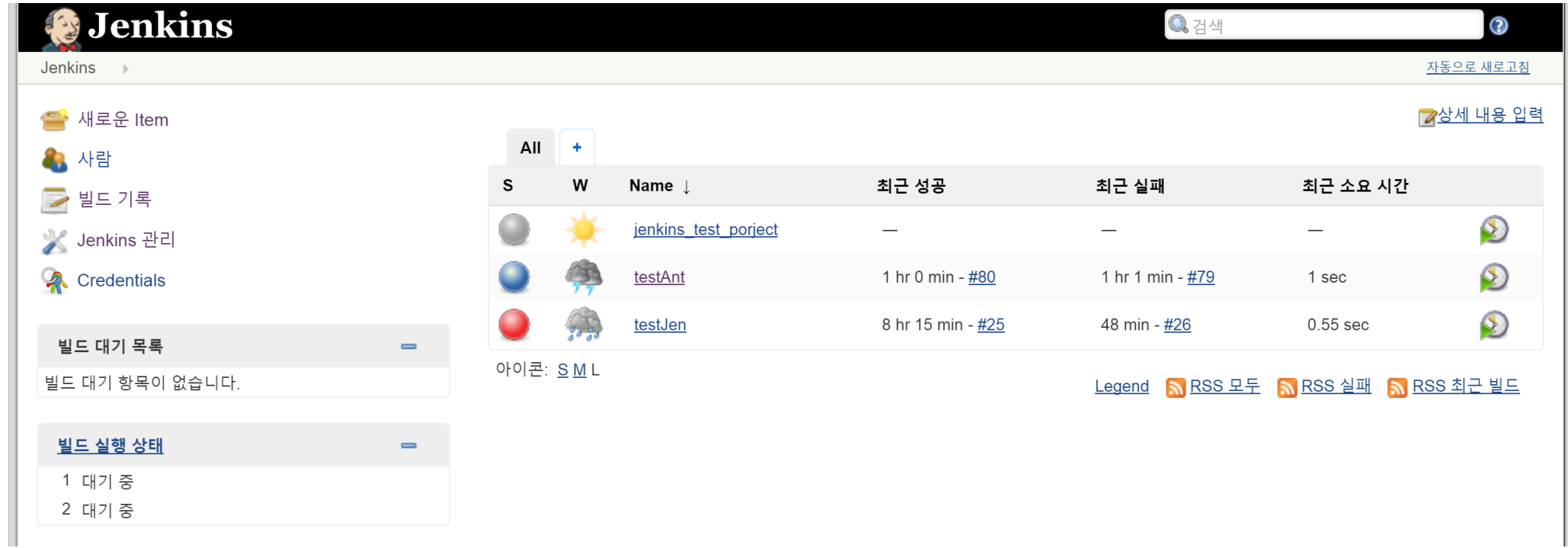

**Contract Contract** 

**Contract Contract** 

**Contract Contract Contract Contract** 

#### Redmine : 프로젝트 관리

**Contract Contract** 

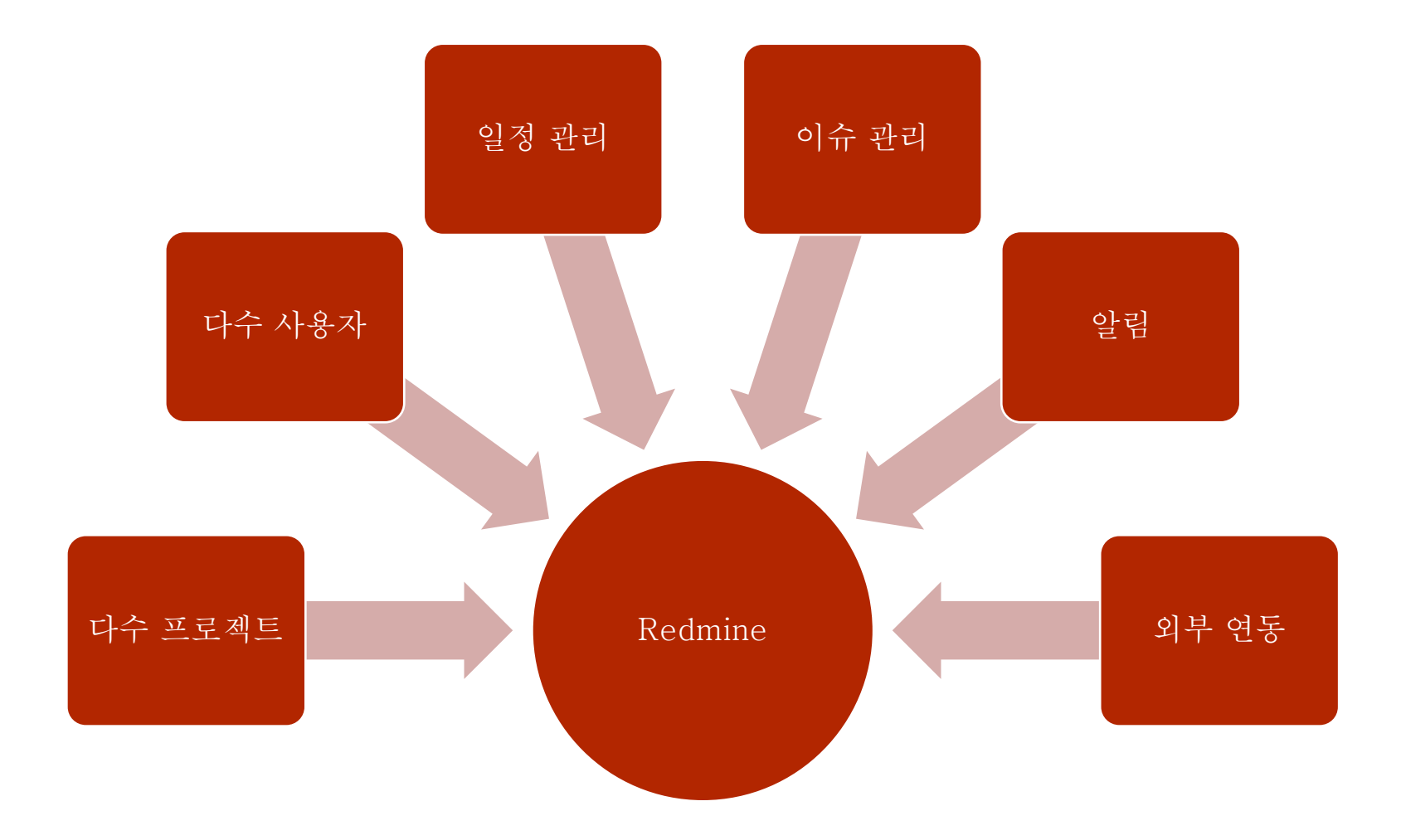

**Contract Contract Contract** 

**Contract Contract** 

**Contract Contract Contract** 

# CTIP 환경 구축 : Redmine 설치

 $\$$  sudo apt-get update && apt-get upgrade -y

\$ sudo apt-get install apache2 libapache2-mod-passenger mysq -server mysql-client

\$ sudo apt-get install redmine redmine-mysql

\$ sudo gem update

\$ sudo gem install bundler

\$ sudo ln -s /usr/share/redmine/public /var/www/html/redmine

# CTIP 환경 구축 : Apache2 설정

<IfModule mod\_passenger.c> PassengerDefaultUser www-data PassengerRoot /usr/lib/ruby/vendor\_ruby/phusion\_passenger/locations.ini PassengerDefaultRuby /usr/bin/ruby </IfModule>

•  $\frac{1}{2}$  sudo vim /etc/apache2/mods-available/passenger.conf

<Directory /var/www/html/redmine> RailsBaseURI /redmine PassengerResolveSymlinksInDocumentRoot on </Directory>

•  $\frac{1}{2}$  sudo vim /etc/apache2/sites-available/000-default.conf

# CTIP 환경 구축 : 메일 알림 환경 구성

\$ sudo apt-get install sendmail

the control of the control of the

\$ sudo vim /etc/redmine/default/configuration.yml

production: email\_delivery: delivery\_method: :smtp smtp\_settings: address: localhost port: 25 domain: test authentication: :none openssl\_verify\_mode: 'none'

the control of the control of the

# Redmine : 접속

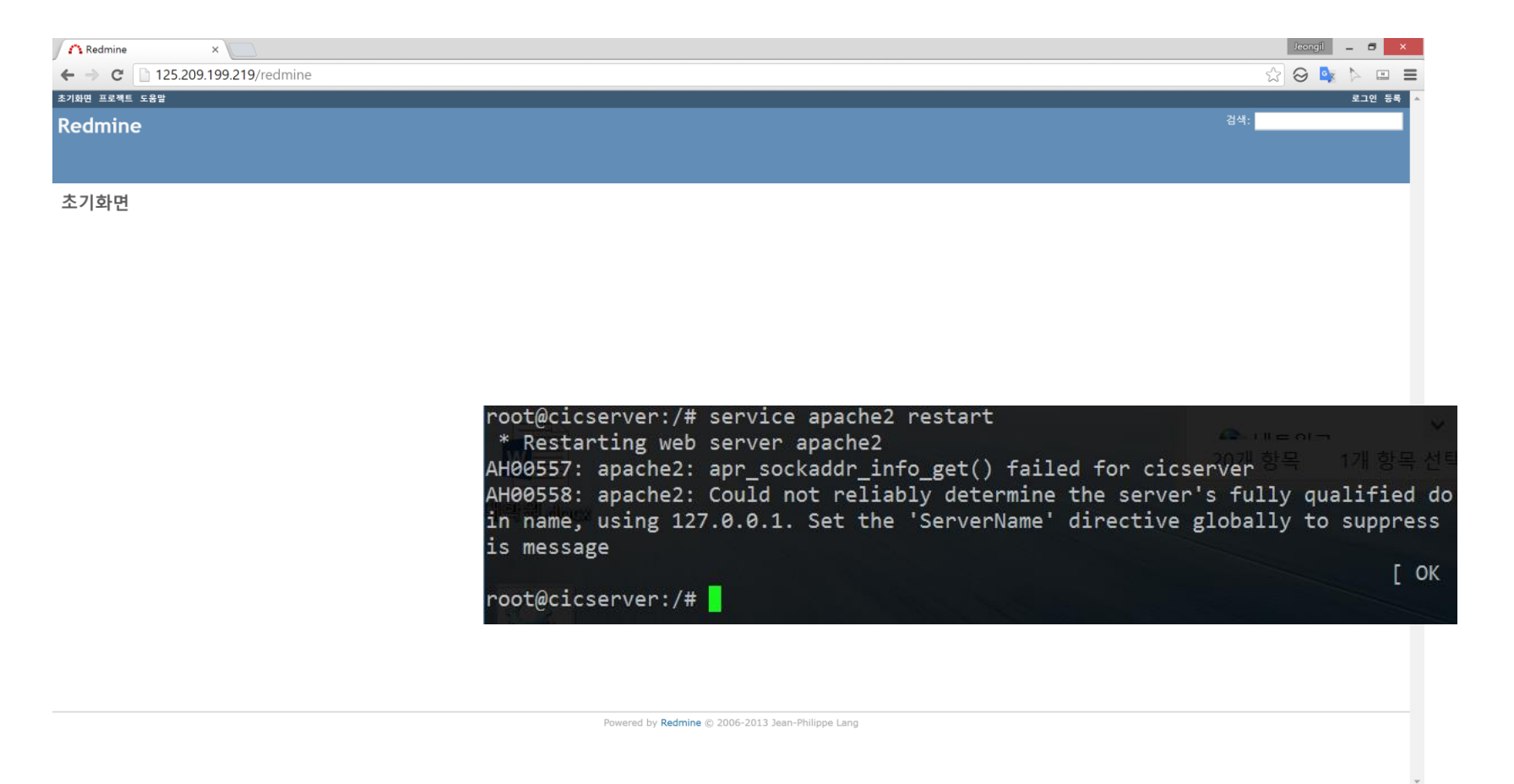

and the control of the con-

**Contract Contract** 

the control of the control of

# Redmine : 메일 알림 설정

**Contract Contract** 

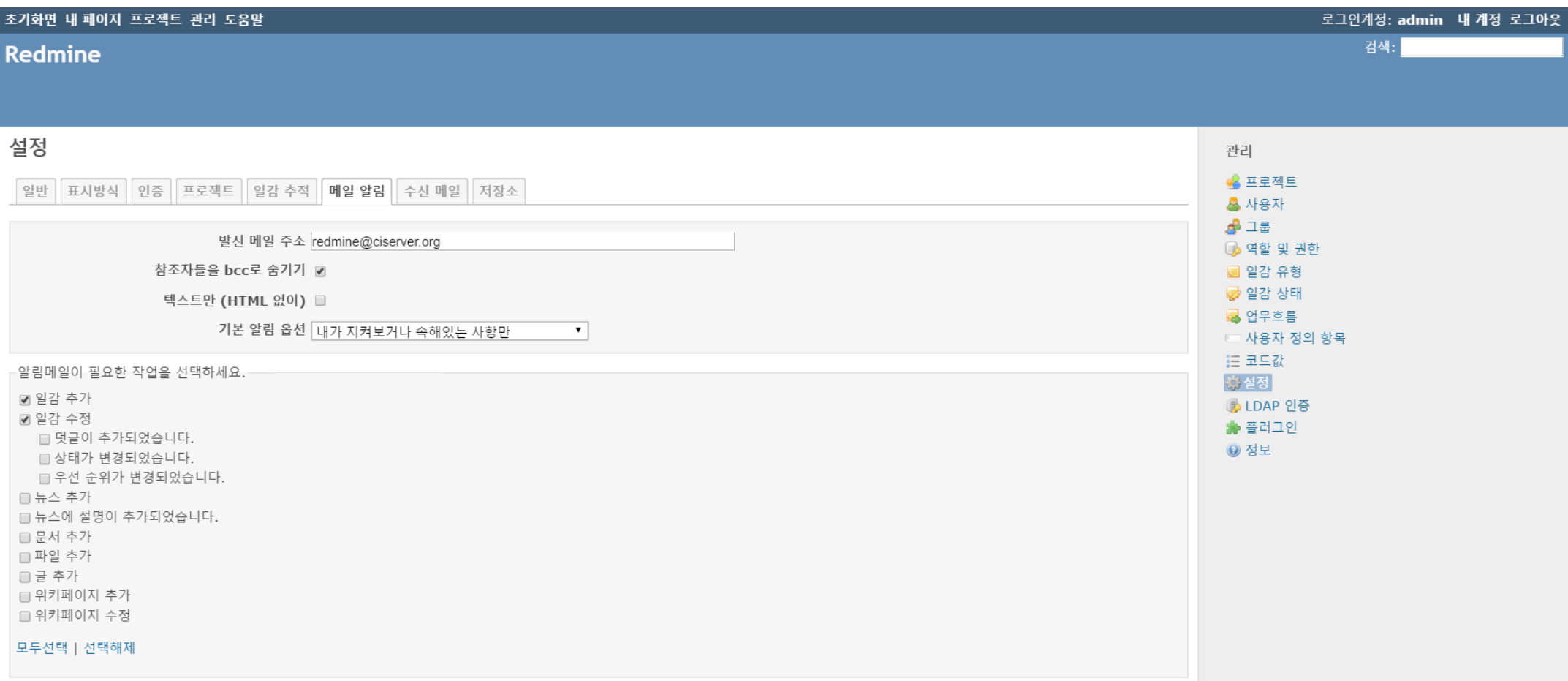

**Contract Contract Contract** 

**Contract Contract Contract Contract** 

#### Redmine : 프로젝트 생성

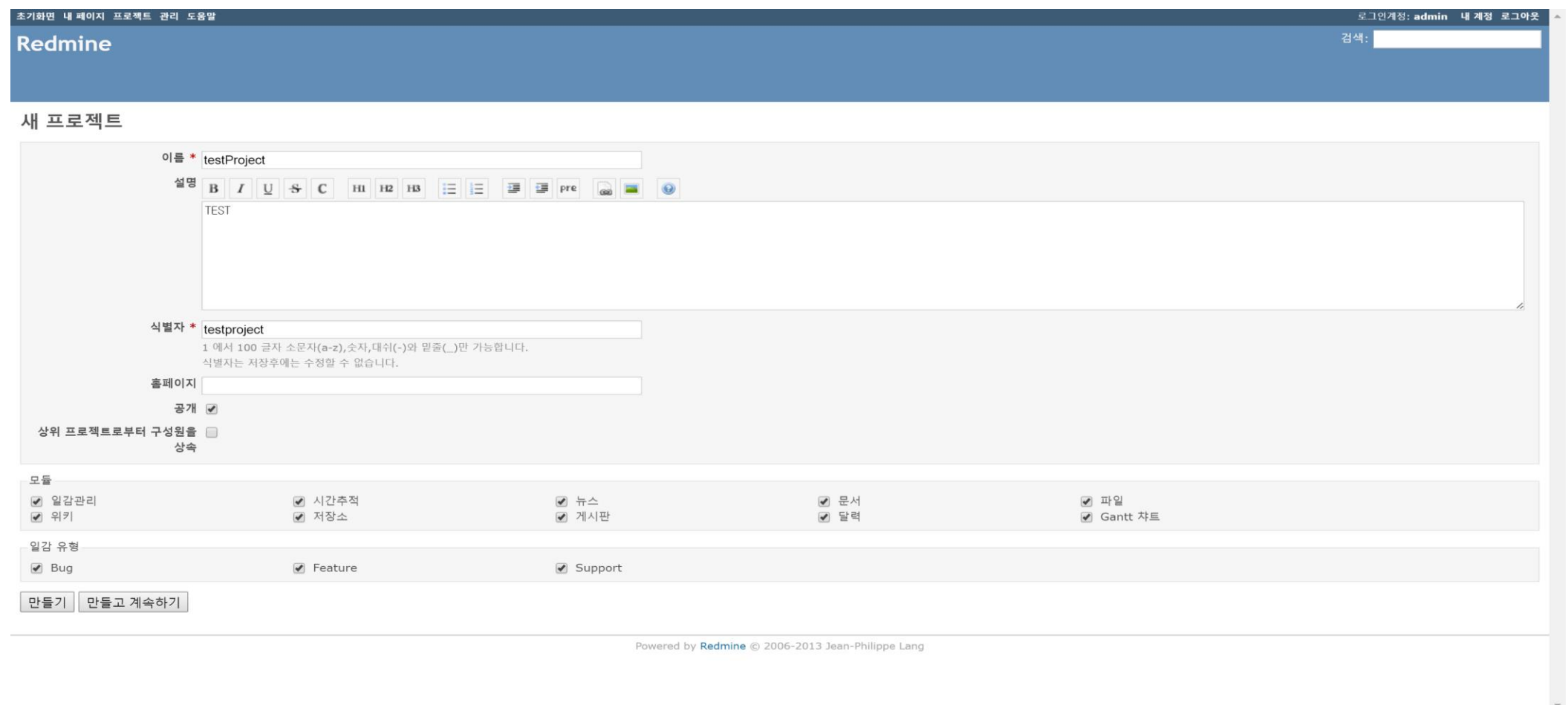

**Contract Contract Contract** 

**Contract Contract** 

**Contract Contract Contract** 

Redmine : 일감 생성

**Contract Contract Contract** 

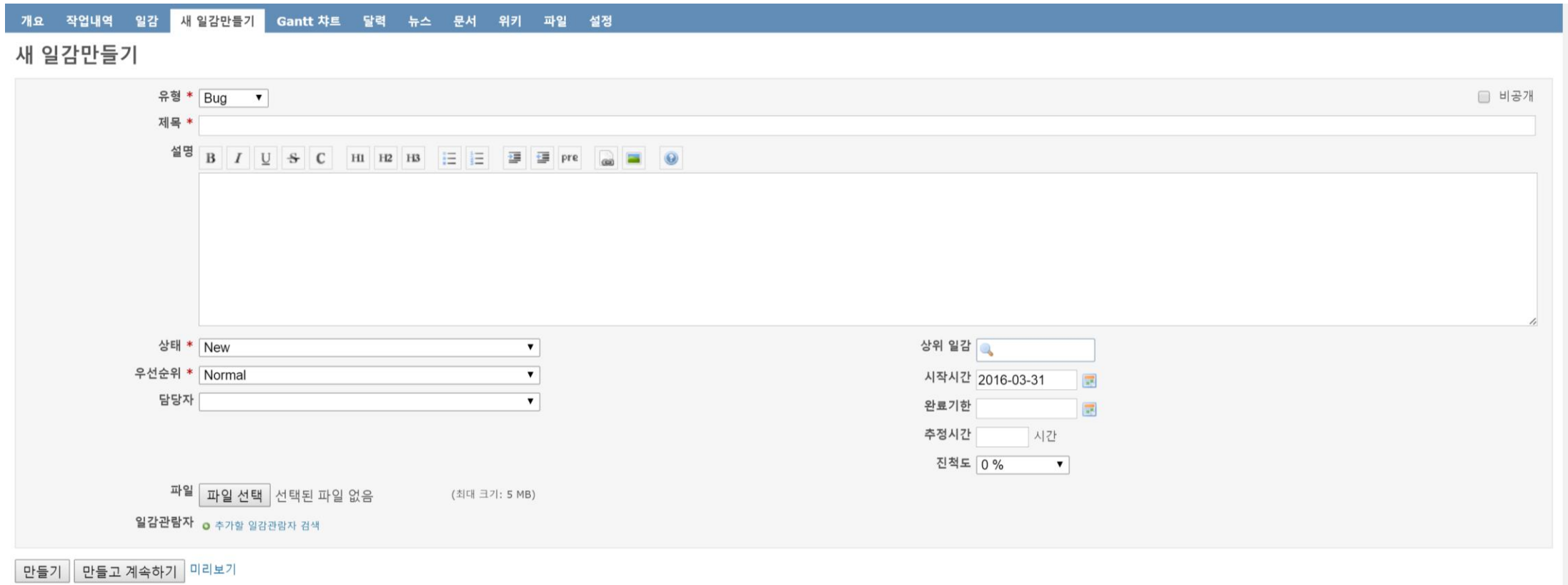

the control of the control of

**Contract Contract** 

**Contract Contract Contract** 

#### Redmine : 프로젝트 관리

#### √ 적용 2 지우기 ■ 저장

**Contract Contract Contract** 

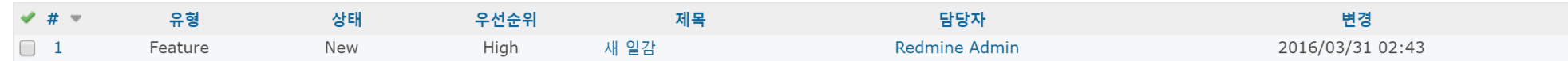

#### 6 개월 동안 | 다음부터 3월 ▼ 2016 ▼ ※ 적용 2 지우기 ■ 저장

**Contract Contract Contract** 

● 더 크게 ● 더 작게

and the control of the con-

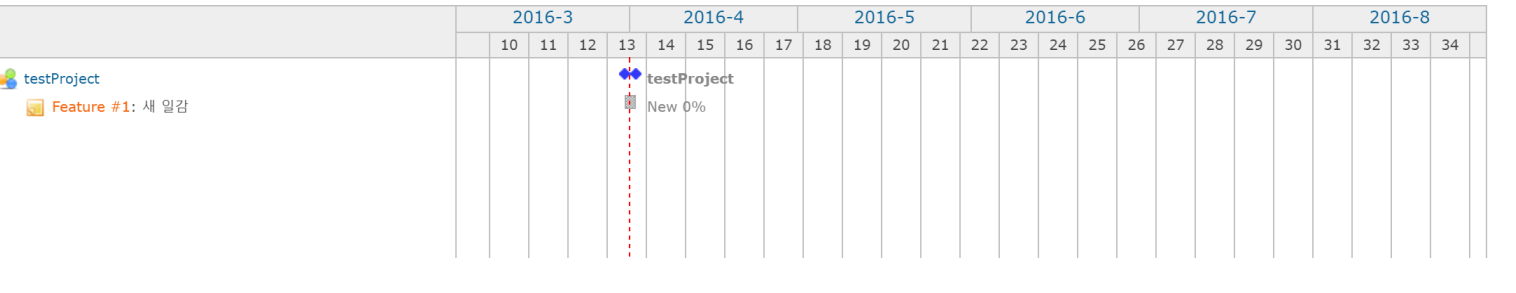

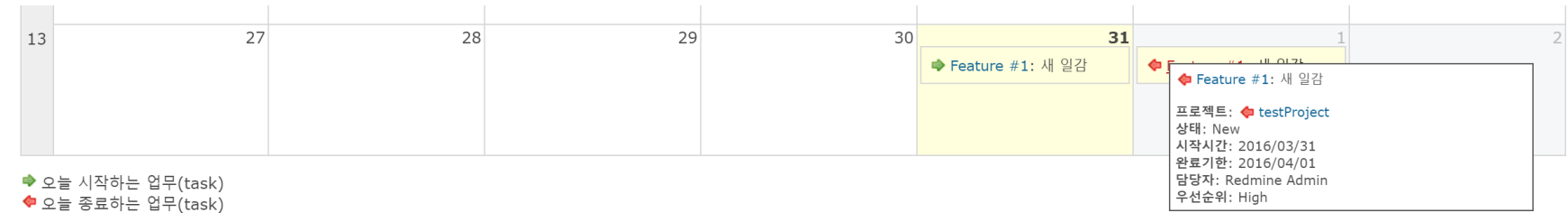

◆ 오늘 시작하고 종료하는 업무(task)

the control of the control of

#### Git : 형상관리

**Contract Contract Contract** 

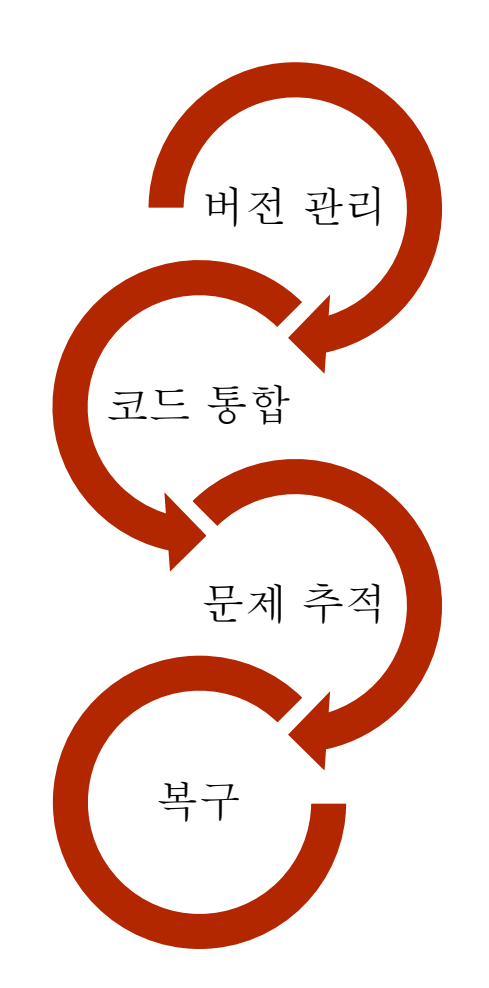

**Contract Contract Contract** 

**Contract Contract Contract** 

**Contract Contract Contract** 

# CTIP 환경 구축 : GitLab 준비

\$ sudo apt-get install curl openssh-server ca-certificates postfix

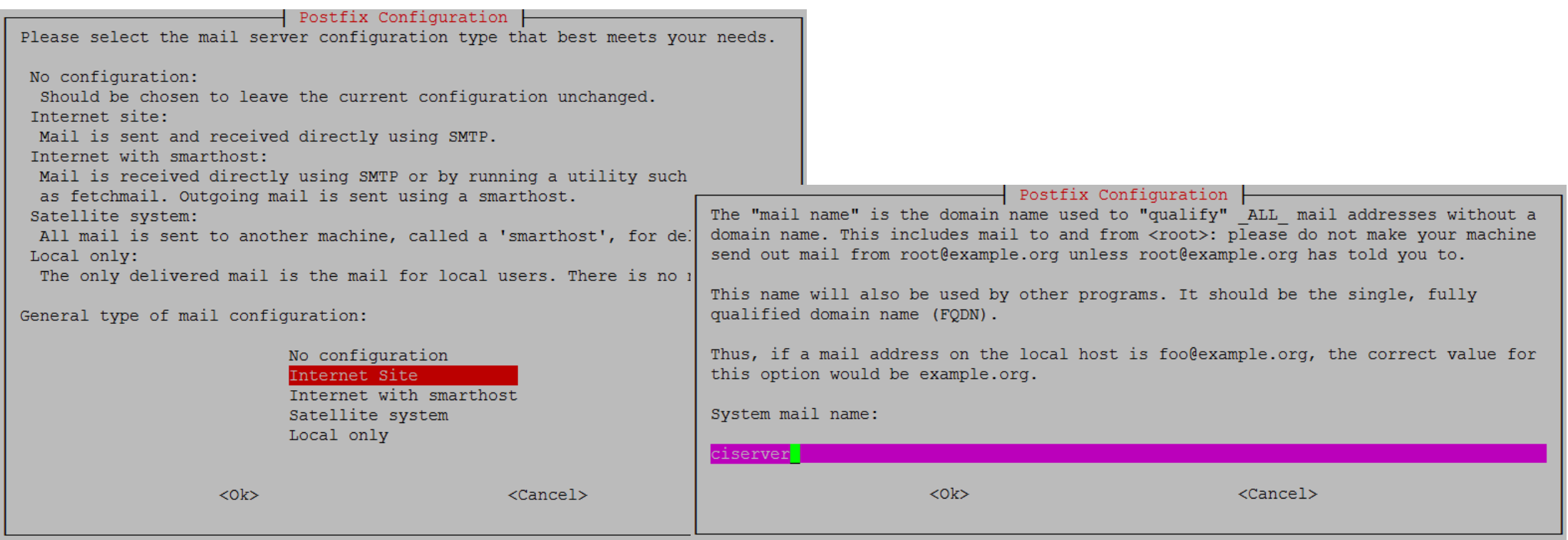

# CTIP 환경 구축 : GitLab 설치

the control of the control of the

 $s$  curl  $-sS$ https://packages.gitlab.com/install/repositories/gitlab/gitlab -ce/script.deb.sh | sudo bash

\$ sudo apt-get install gitlab-ce

root@ciserver:~# apt-get install gitlab-ce Reading package lists... Done Building dependency tree Reading state information... Done The following packages were automatically installed and are no longer required: m4 sendmail-base sendmail-cf sensible-mda Use 'apt-get autoremove' to remove them. The following NEW packages will be installed: gitlab-ce 0 upgraded, 1 newly installed, 0 to remove and 3 not upgraded. Need to get 268 MB of archives. After this operation, 790 MB of additional disk space will be used. 0% [Working]

**Contract Contract** 

## CTIP 환경 구축 : GitLab 설정

the control of the control of the

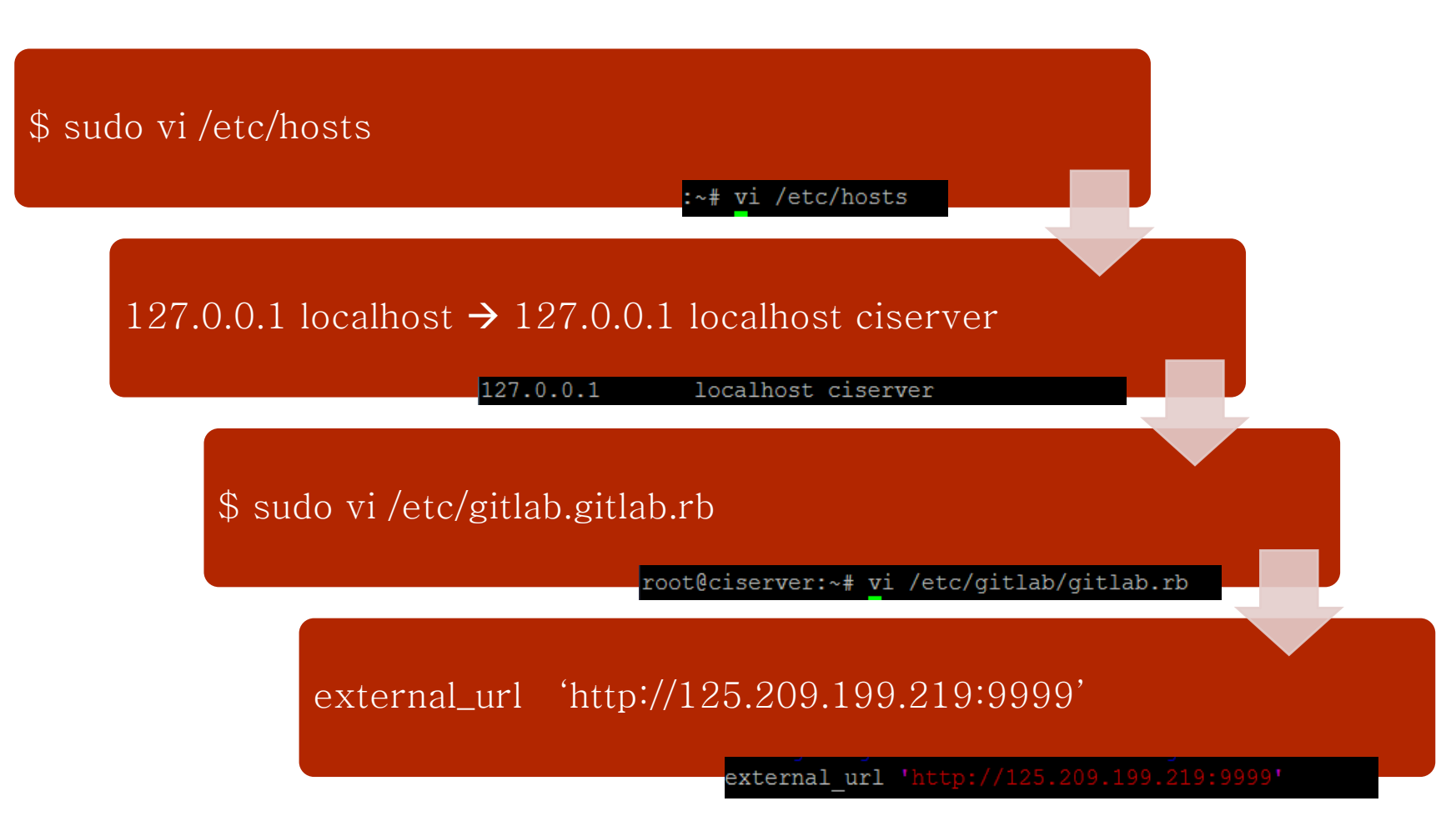

# CTIP 환경 구축 : GitLab 설정

#### \$ sudo gitlab-ctl reconfigure

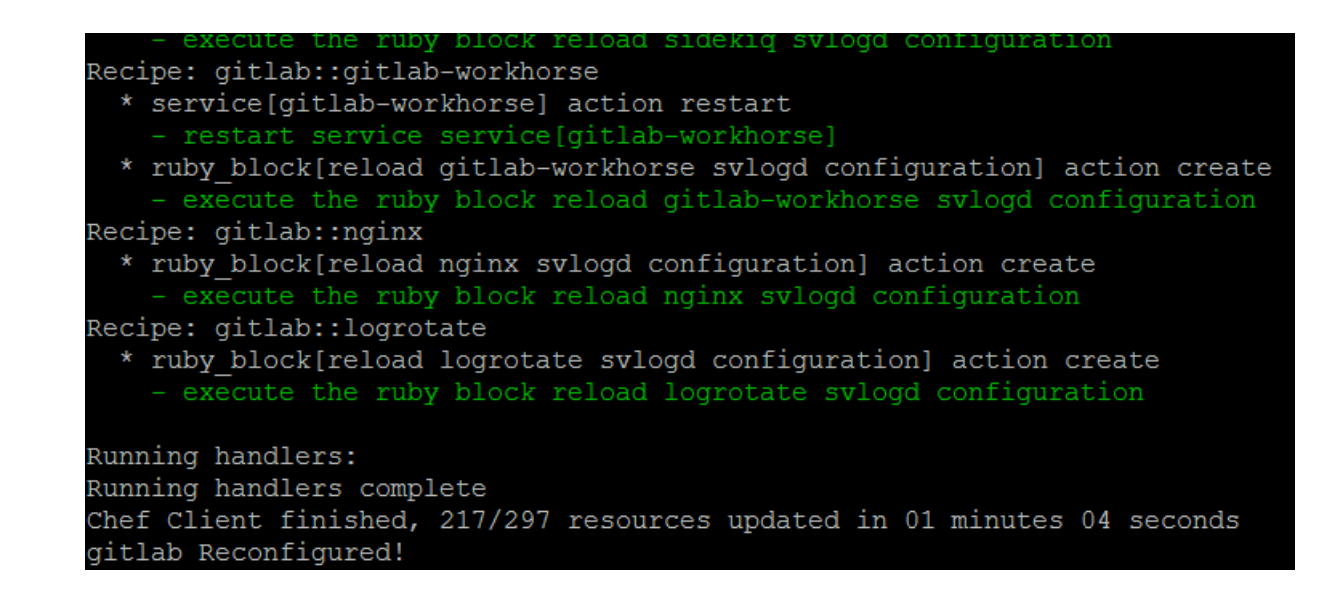

## GitLab : 접속

#### You need to sign in or sign up before continuing.

#### **GitLab Community Edition**

#### Open source software to collaborate on code

Manage git repositories with fine grained access controls that keep your code secure. Perform code reviews and enhance collaboration with merge requests. Each project can also have an issue tracker and a wiki.

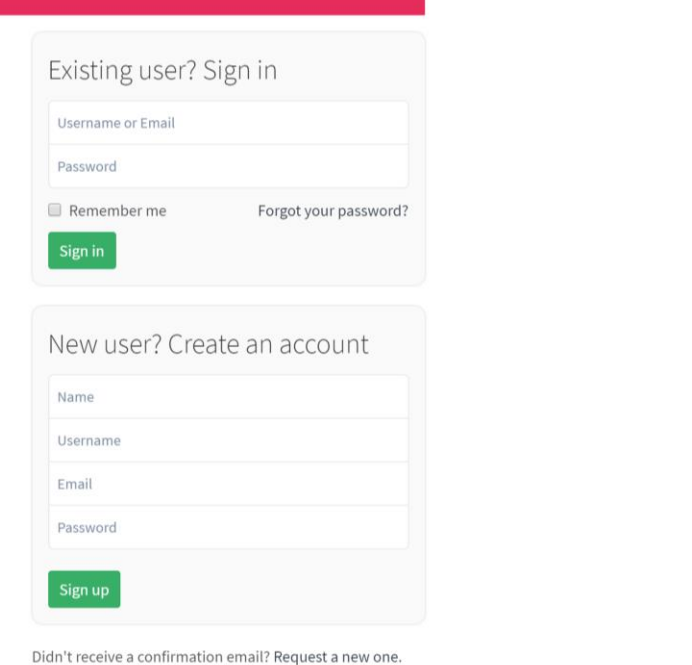

Explore Help About GitLab

**Contract Contract** 

**Contract Contract Contract** 

### GitLab : 접속

**Contract Contract Contract** 

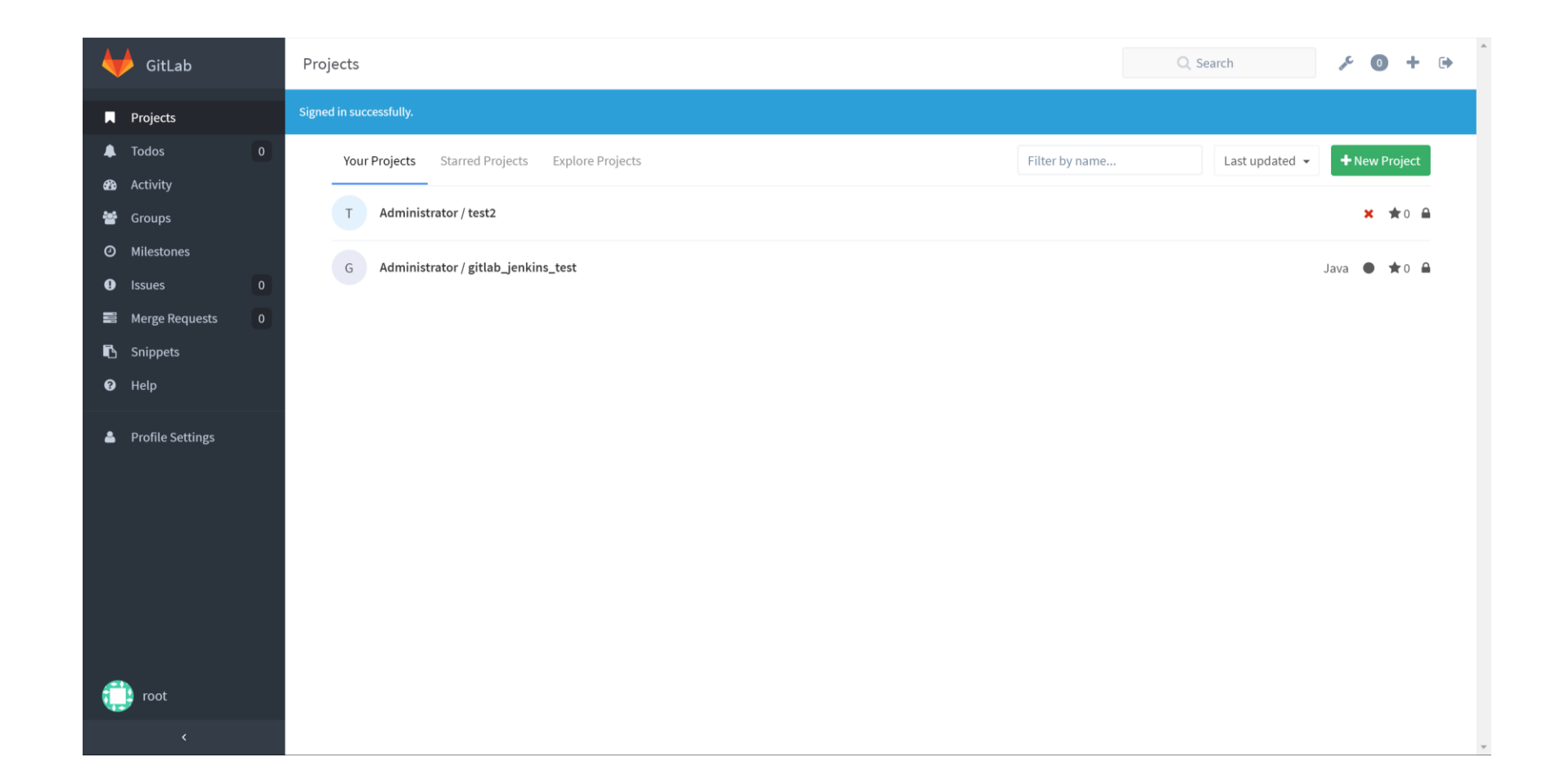

**Contract Contract** 

**Contract Contract Contract** 

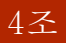

**Contract Contract Contract** 

### GitLab : 프로젝트 생성

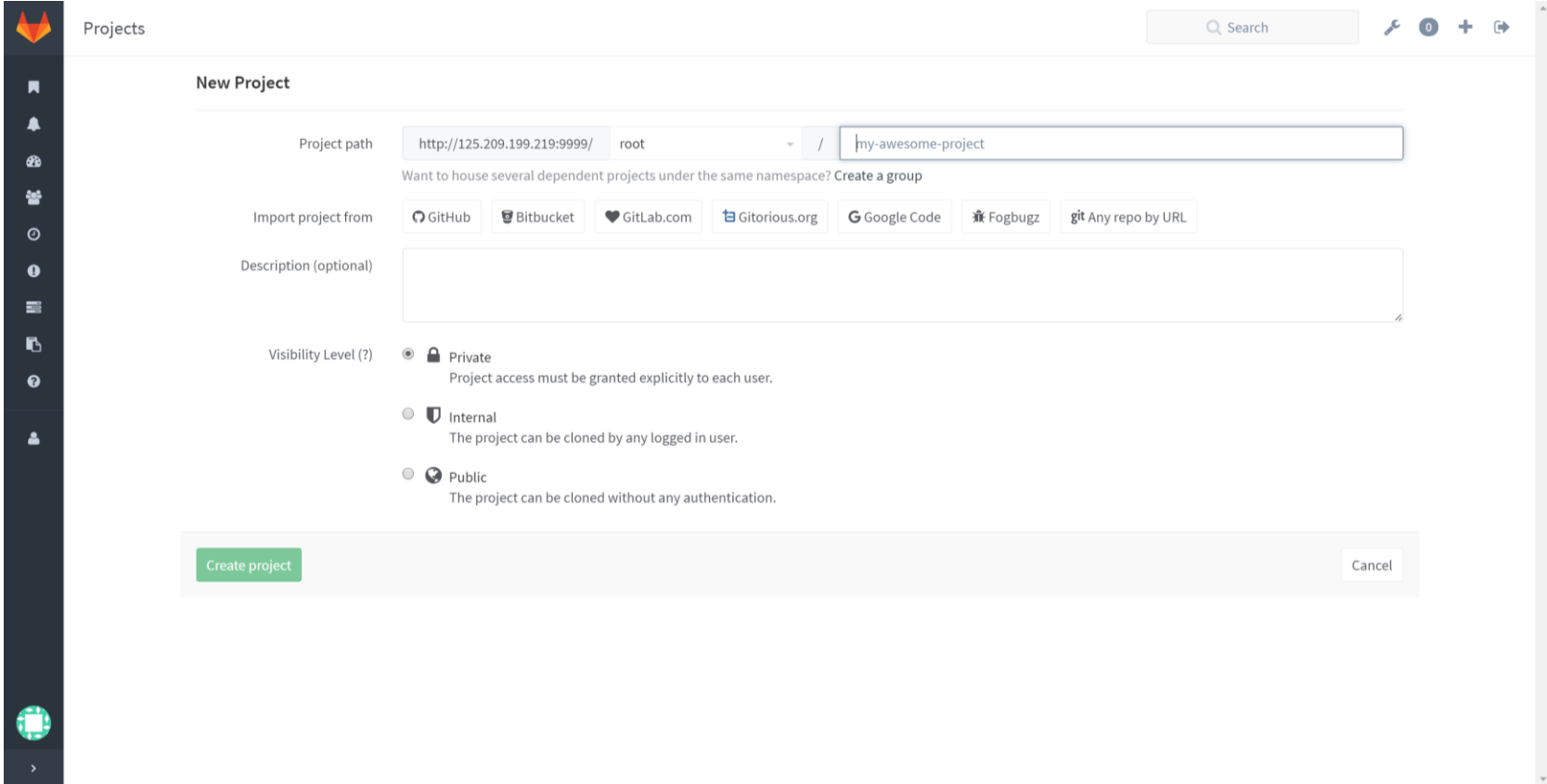

**Contract Contract Contract** 

**Contract Contract Contract Contract** 

#### Jfeature : 이슈관리

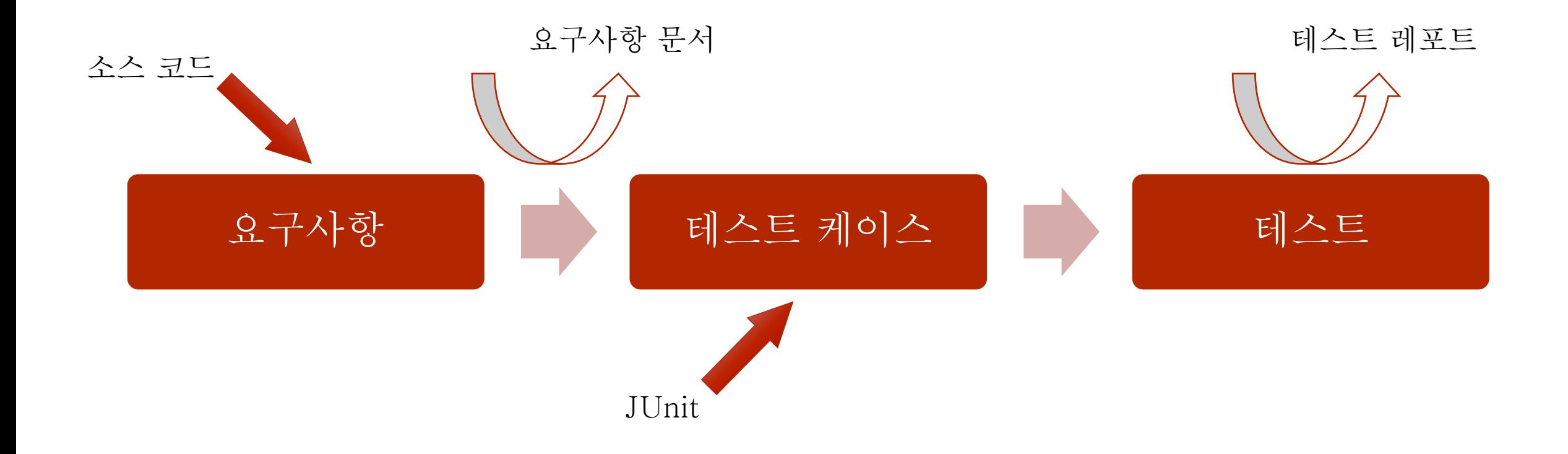

the control of the control of the

**Contract Contract Contract** 

**Contract Contract** 

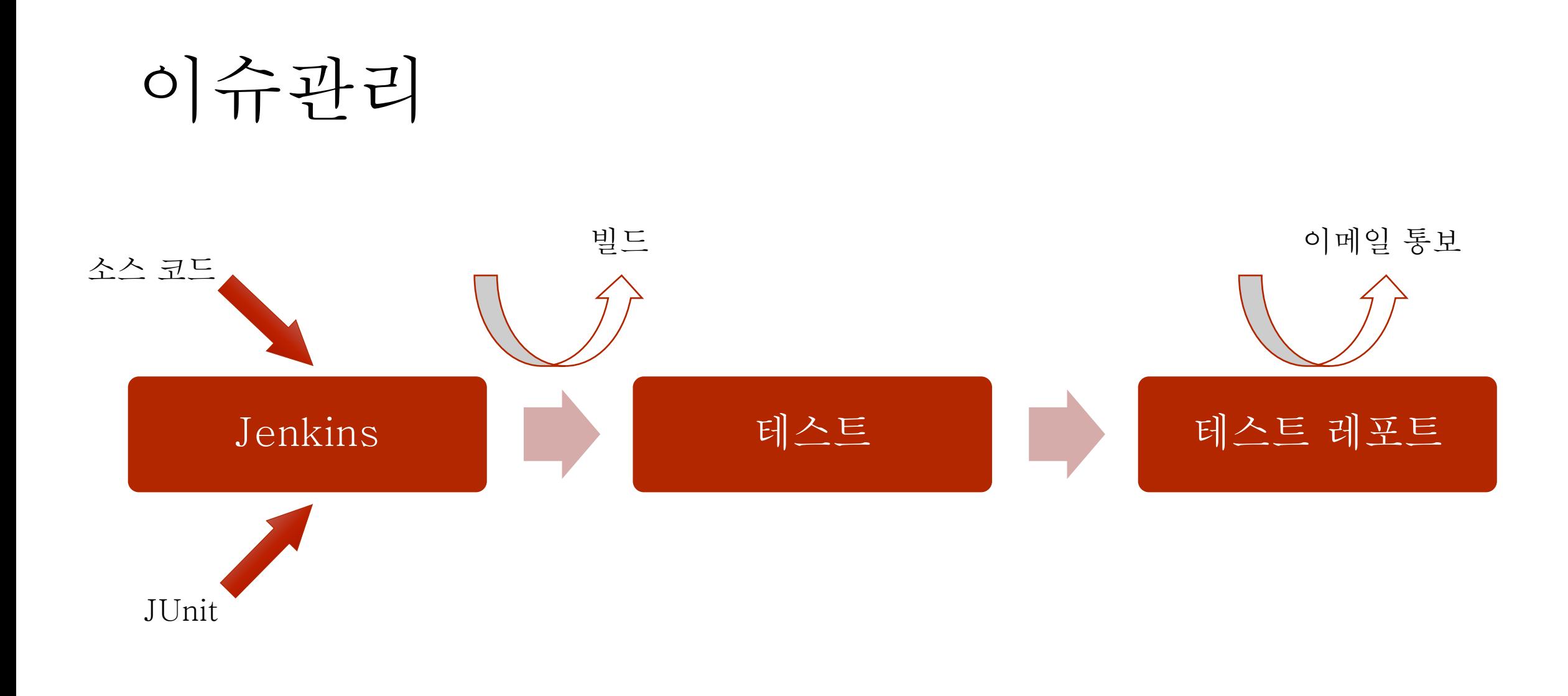

**Contract Contract Contract** 

**Contract Contract Contract** 

**Contract Contract Contract** 

**Contract Contract Contract** 

## Eclipse-GitLab ssh 키 발급

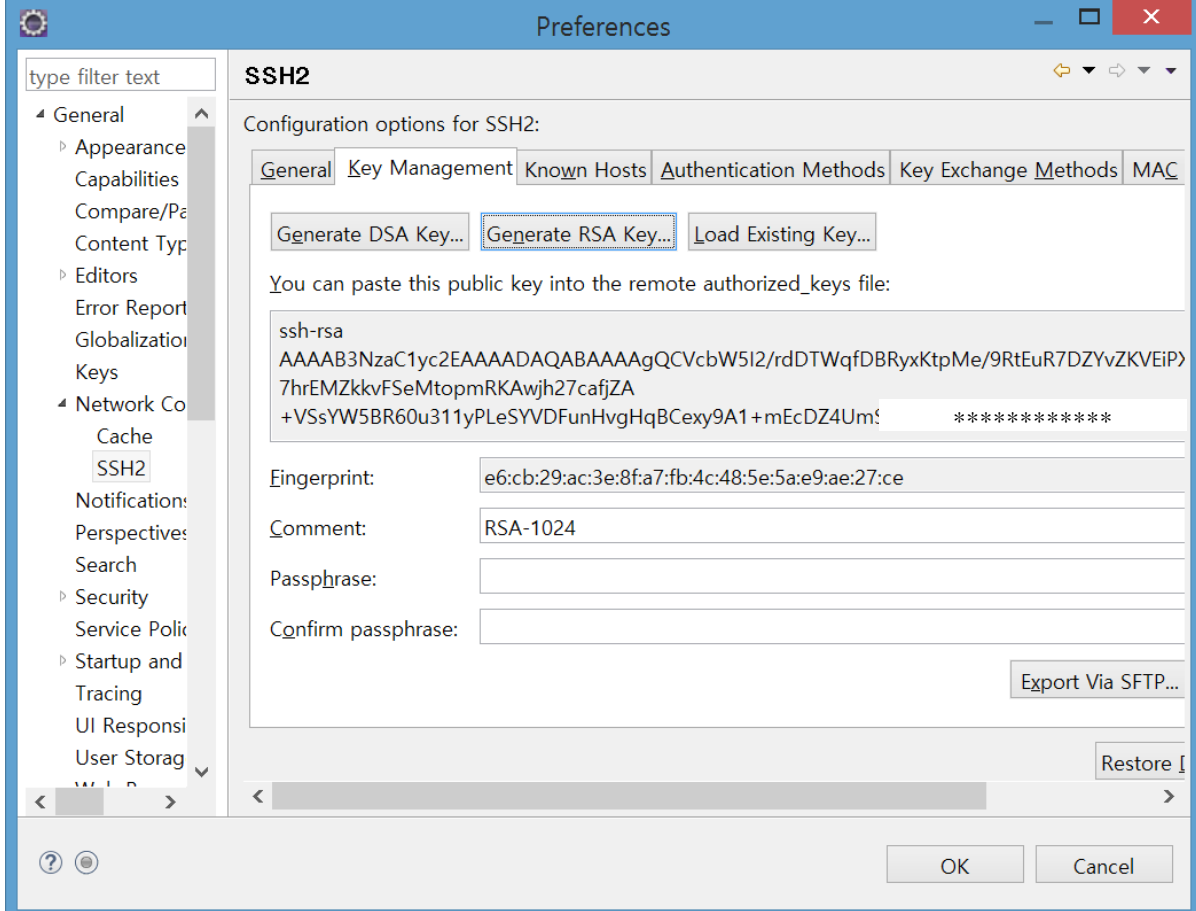

# Eclipse-GitLab ssh키 등록

Before you can add an SSH key you need to generate it.

#### **SSH Keys**

#### Add an SSH key

SSH keys allow you to establish a secure connection between your computer and GitLab.

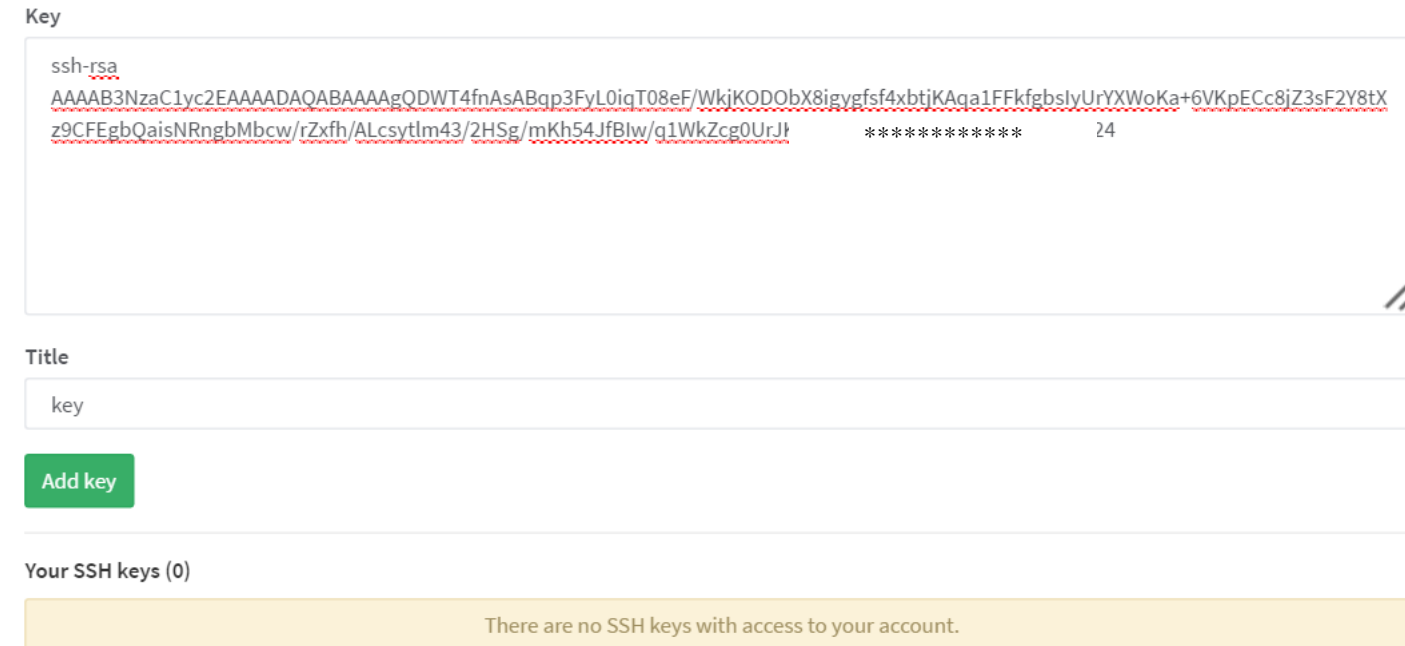

#### Eclipse-GitLab Git 설정

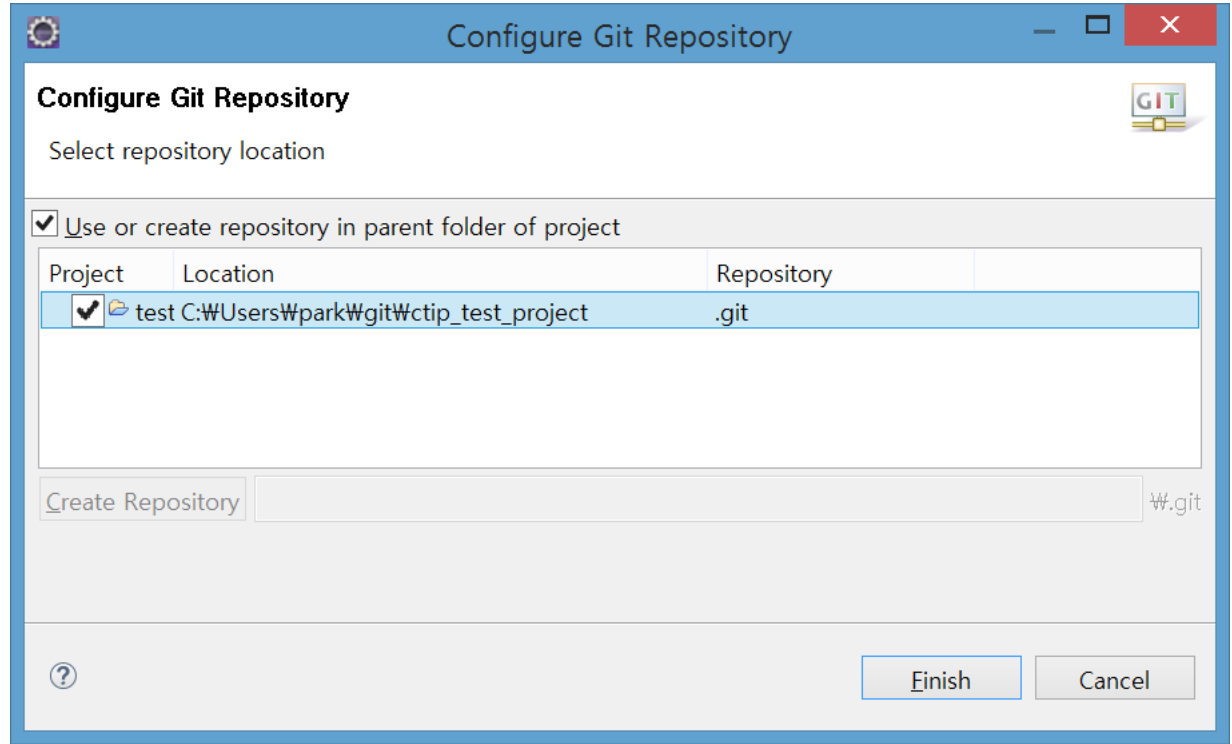

# Eclipse-GitLab 인증 설정

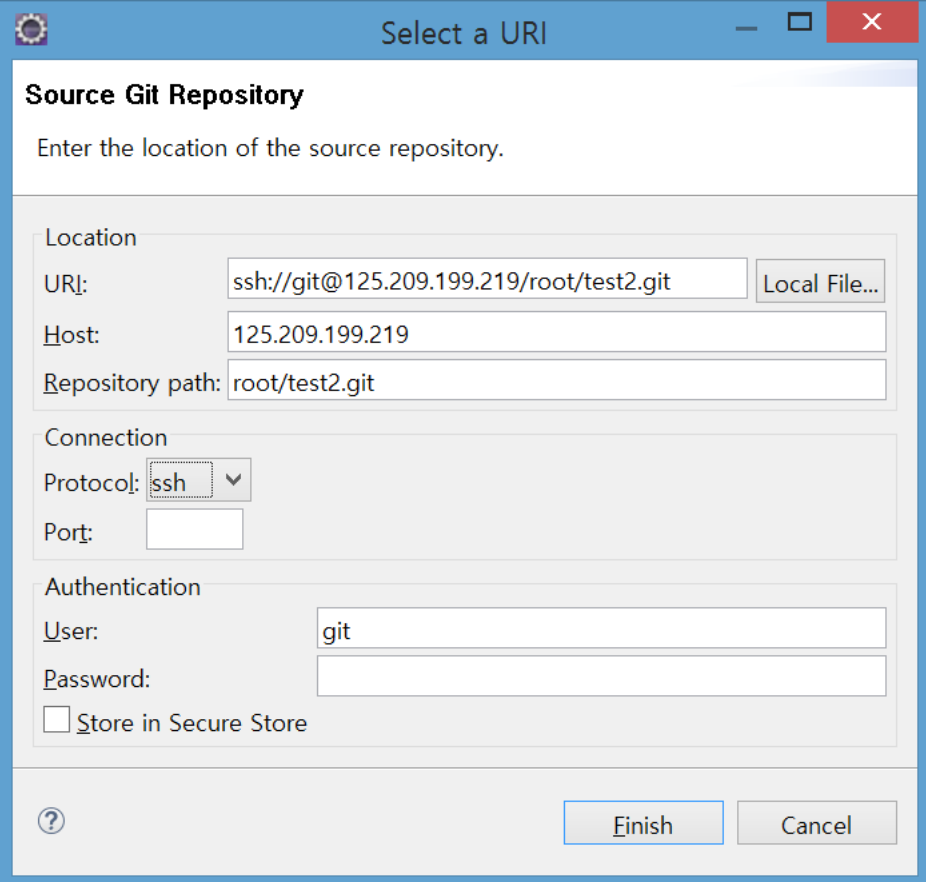

#### Eclipse-GitLab Git 메뉴

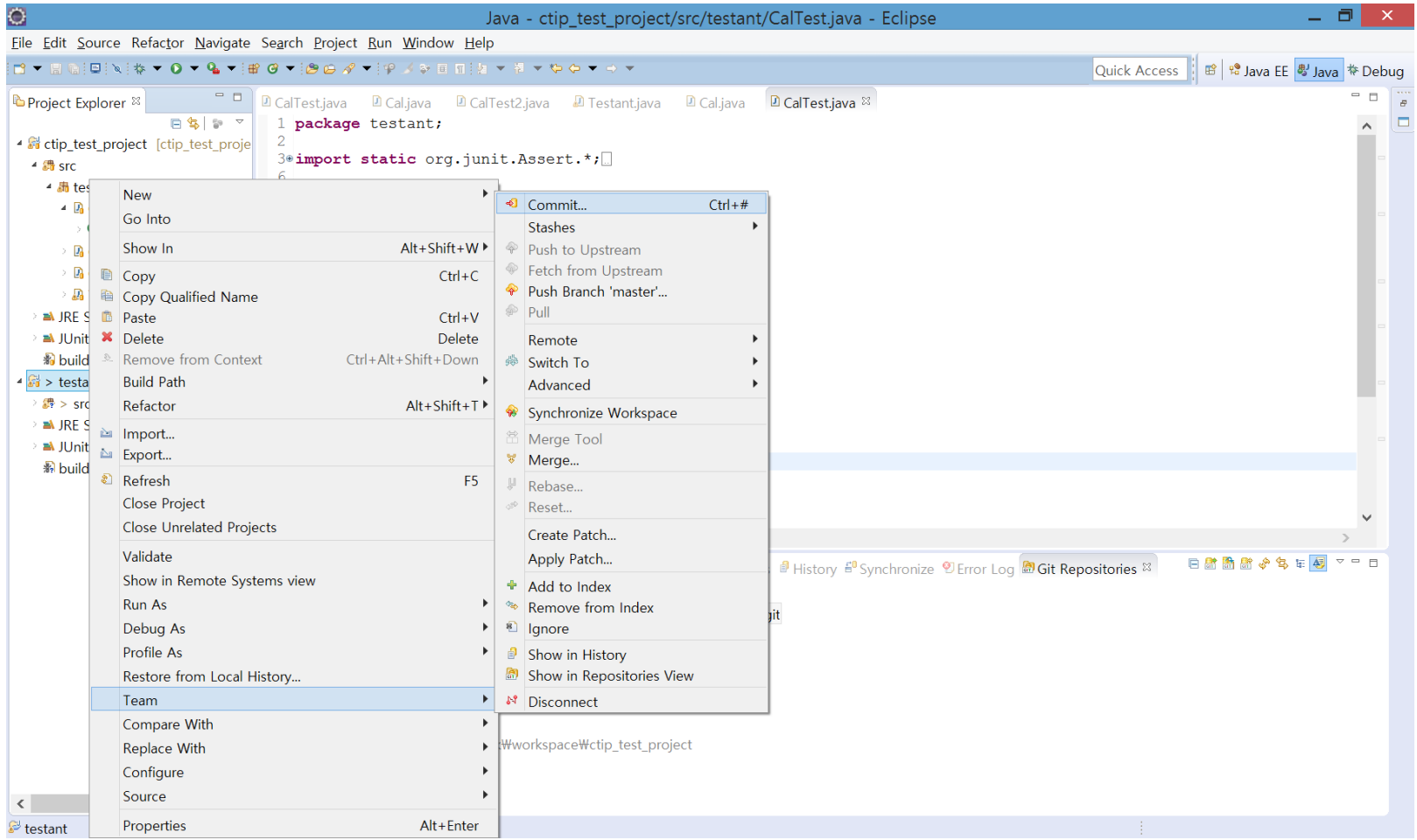

#### Eclipse-GitLab add & commit

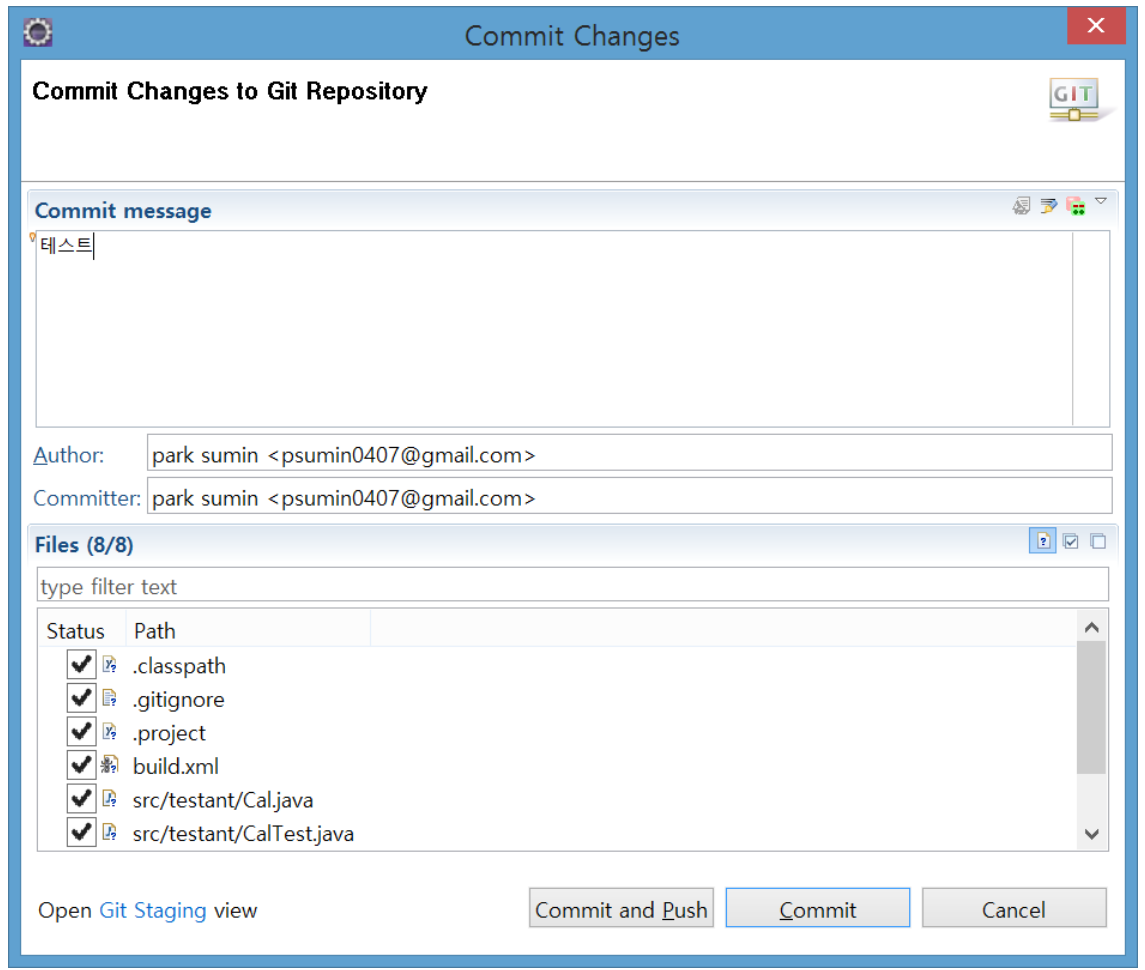

 $2016-04-01$   $45$   $42$ 

#### Eclipse-GitLab push

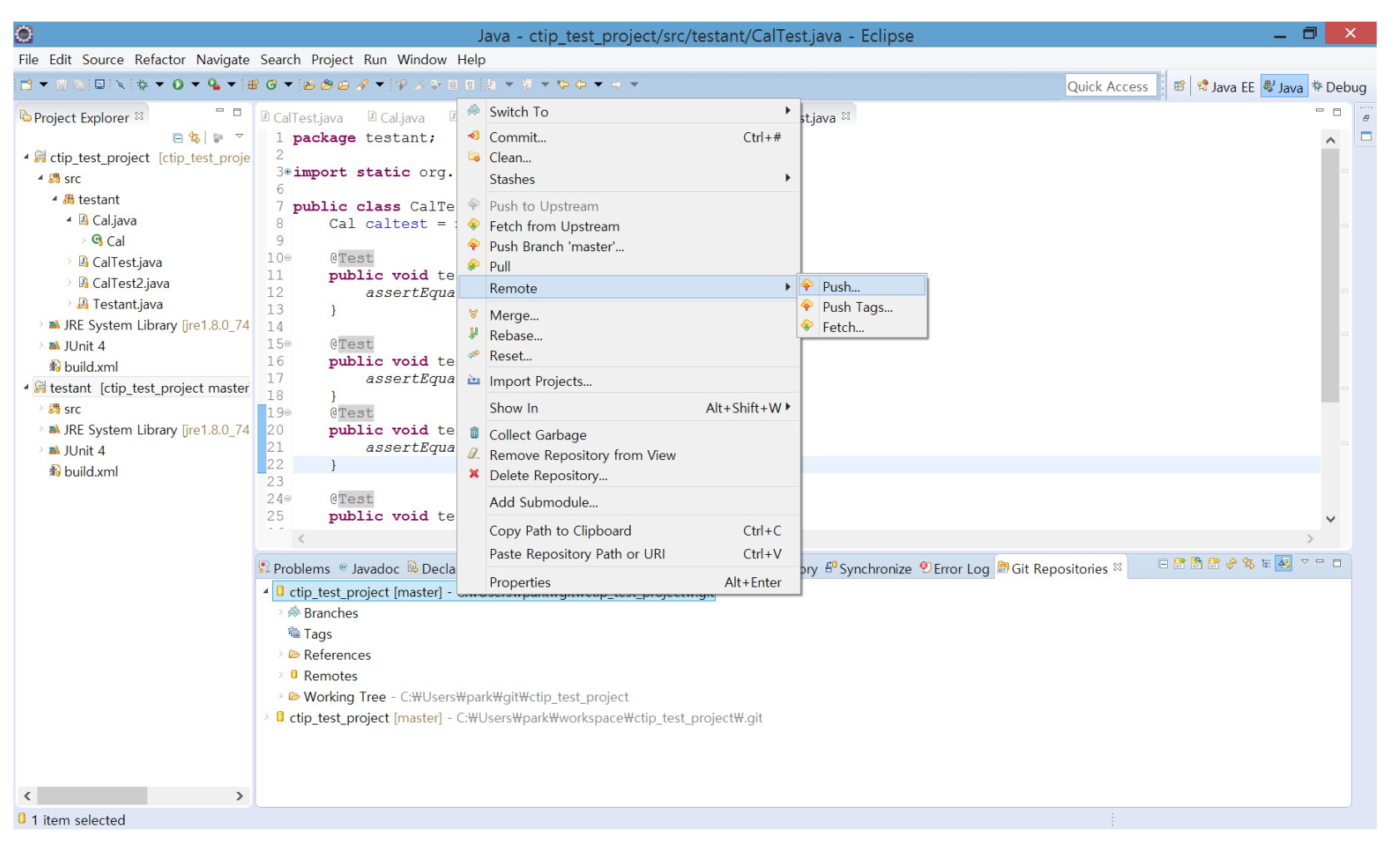

#### Eclipse-GitLab push

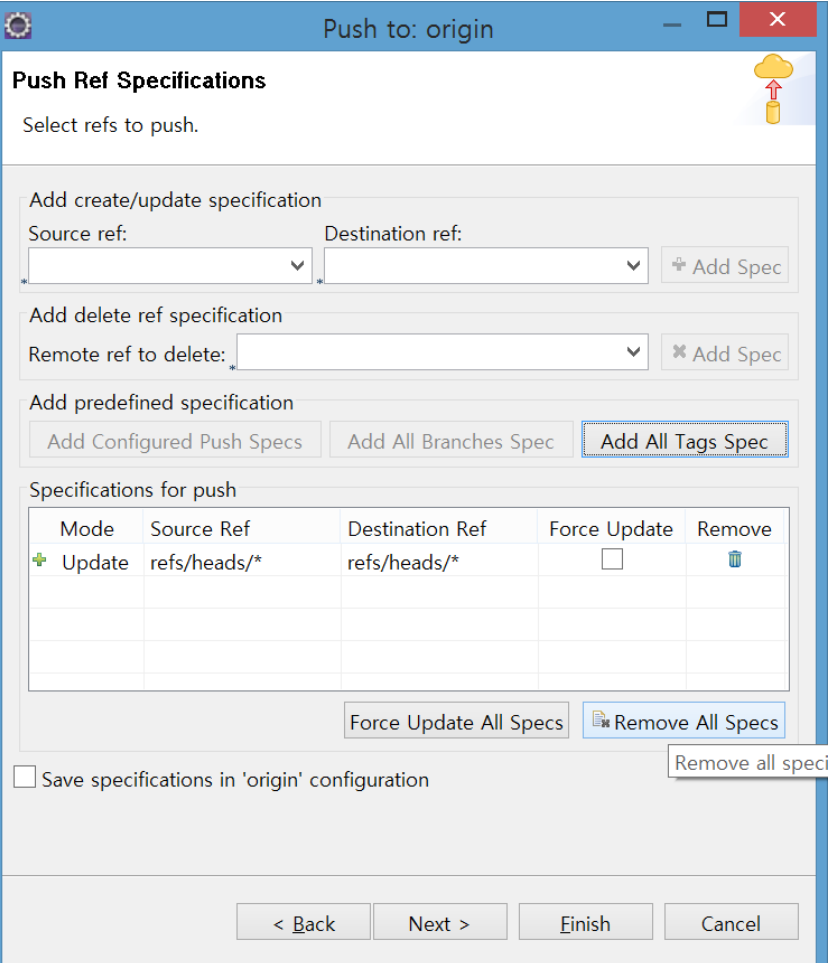

 $2016-04-01$   $45$ 

### Eclipse-GitLab 연동

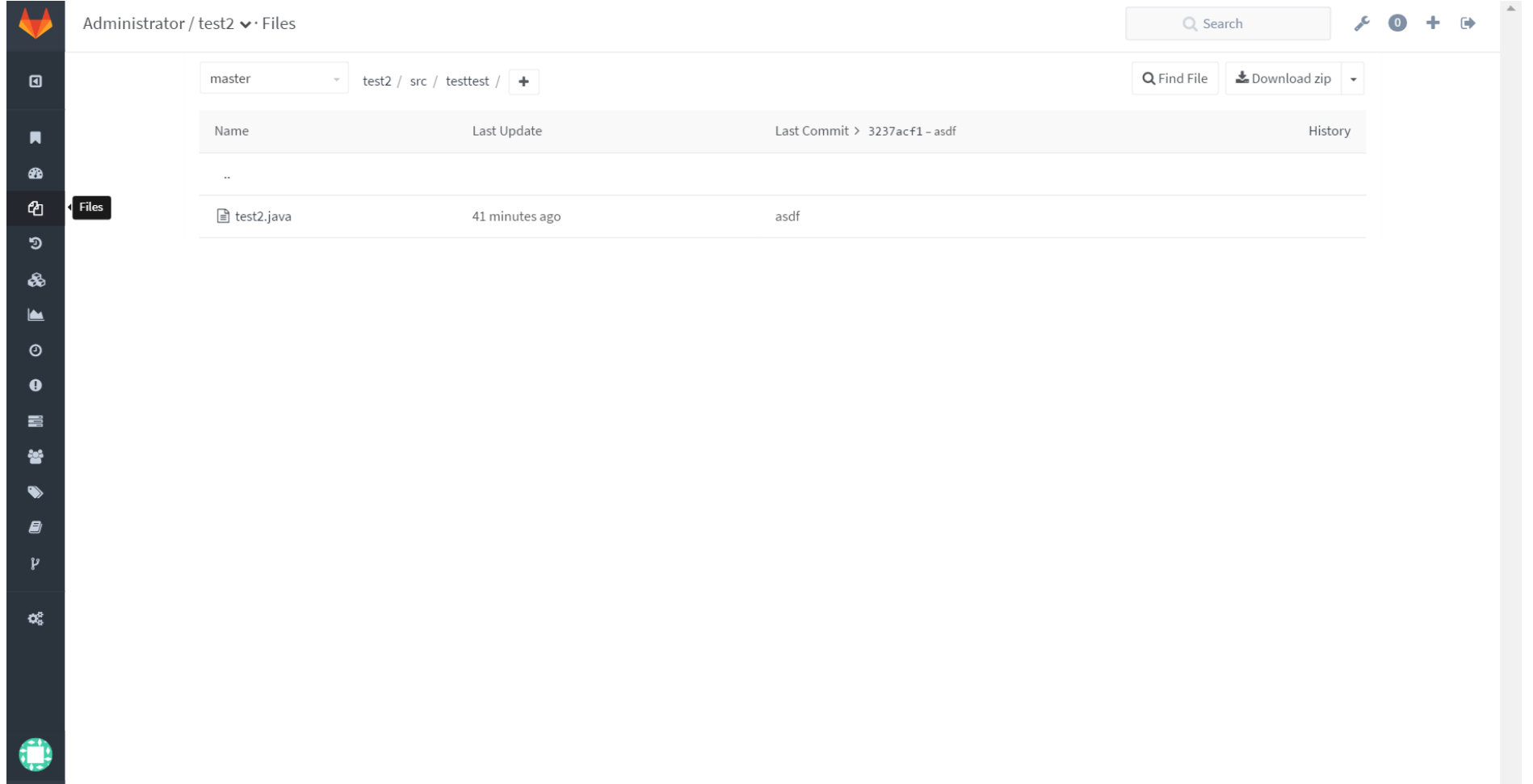

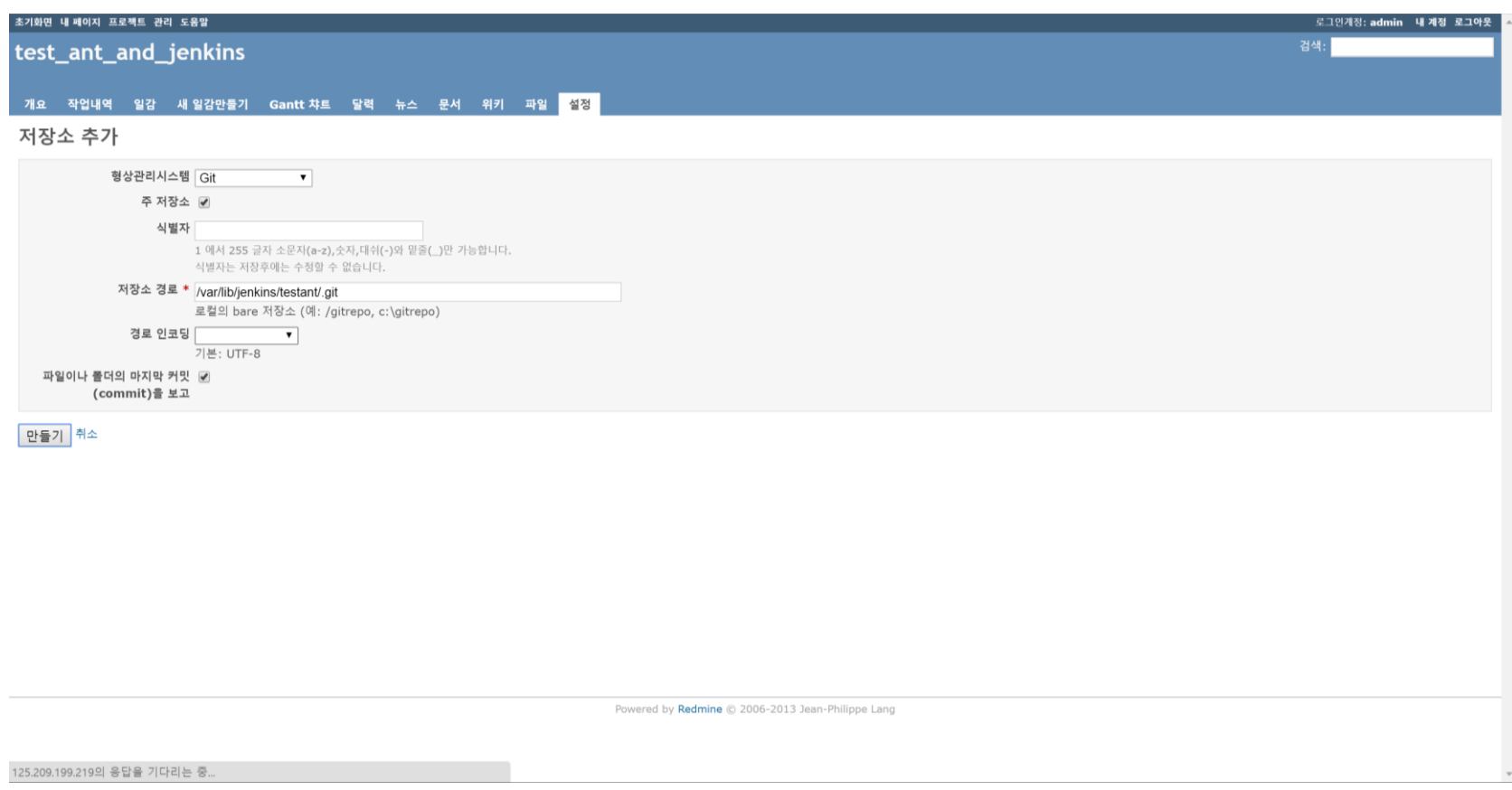

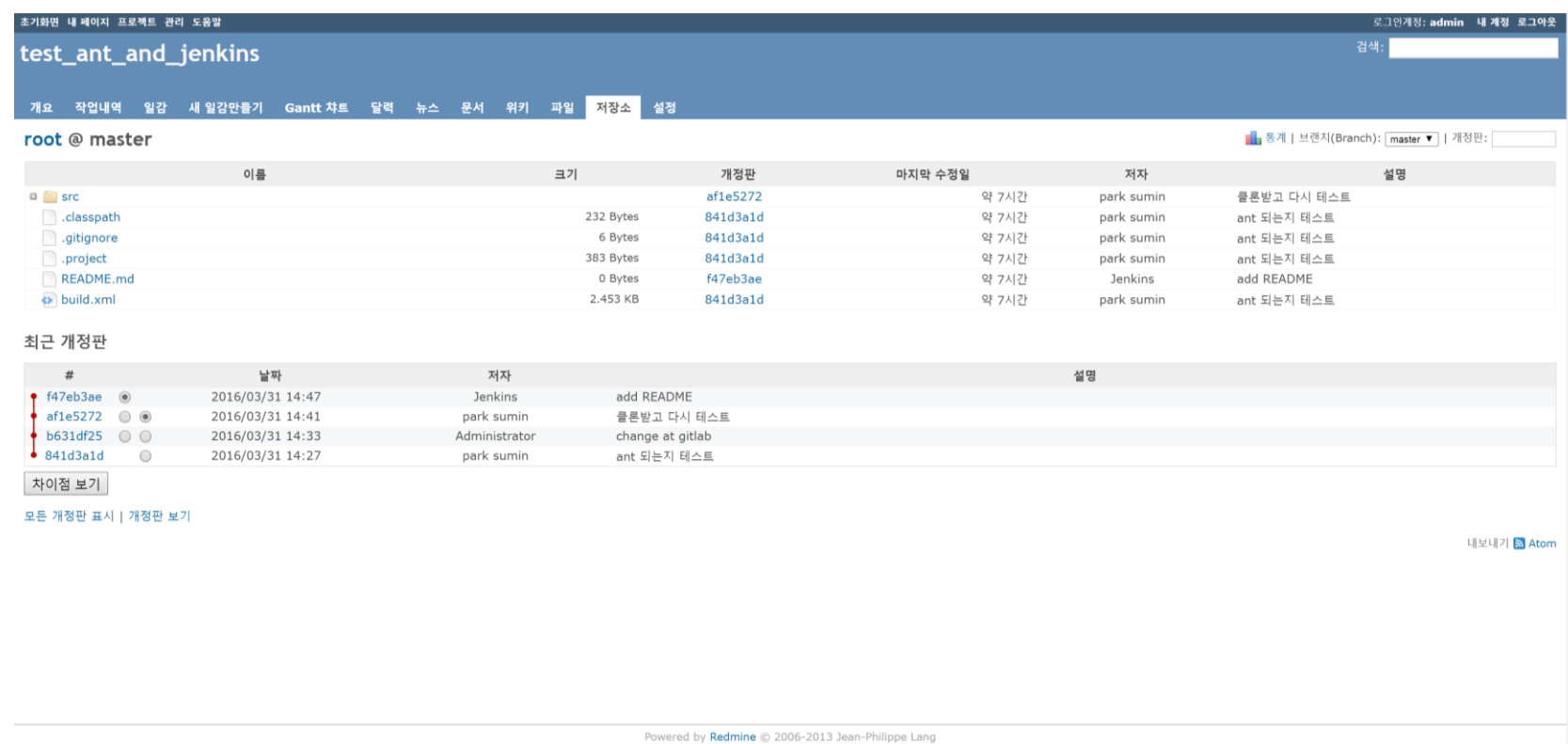

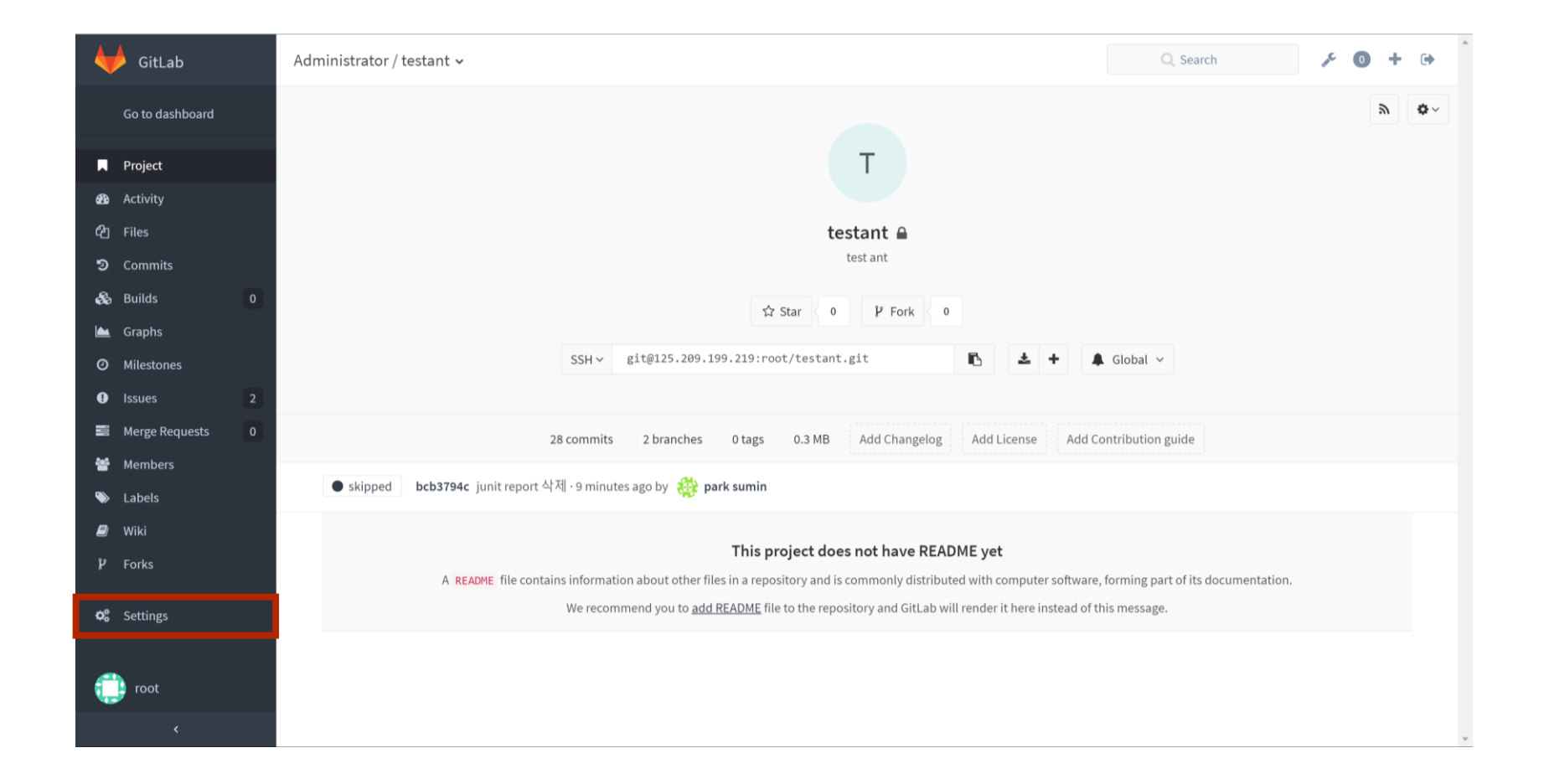

 $2016-04-01$  48

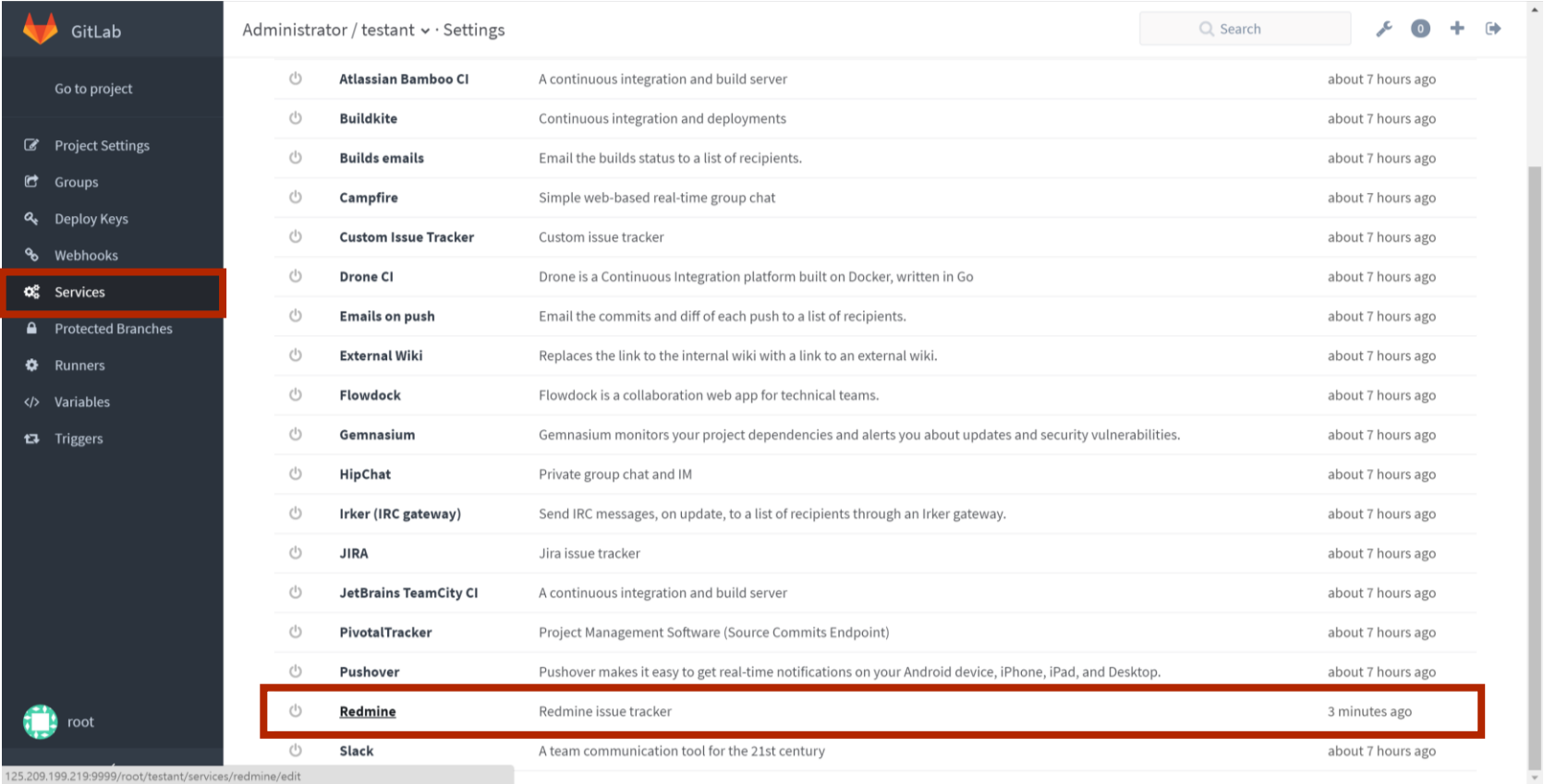

 $2016-04-01$  43  $42$ 

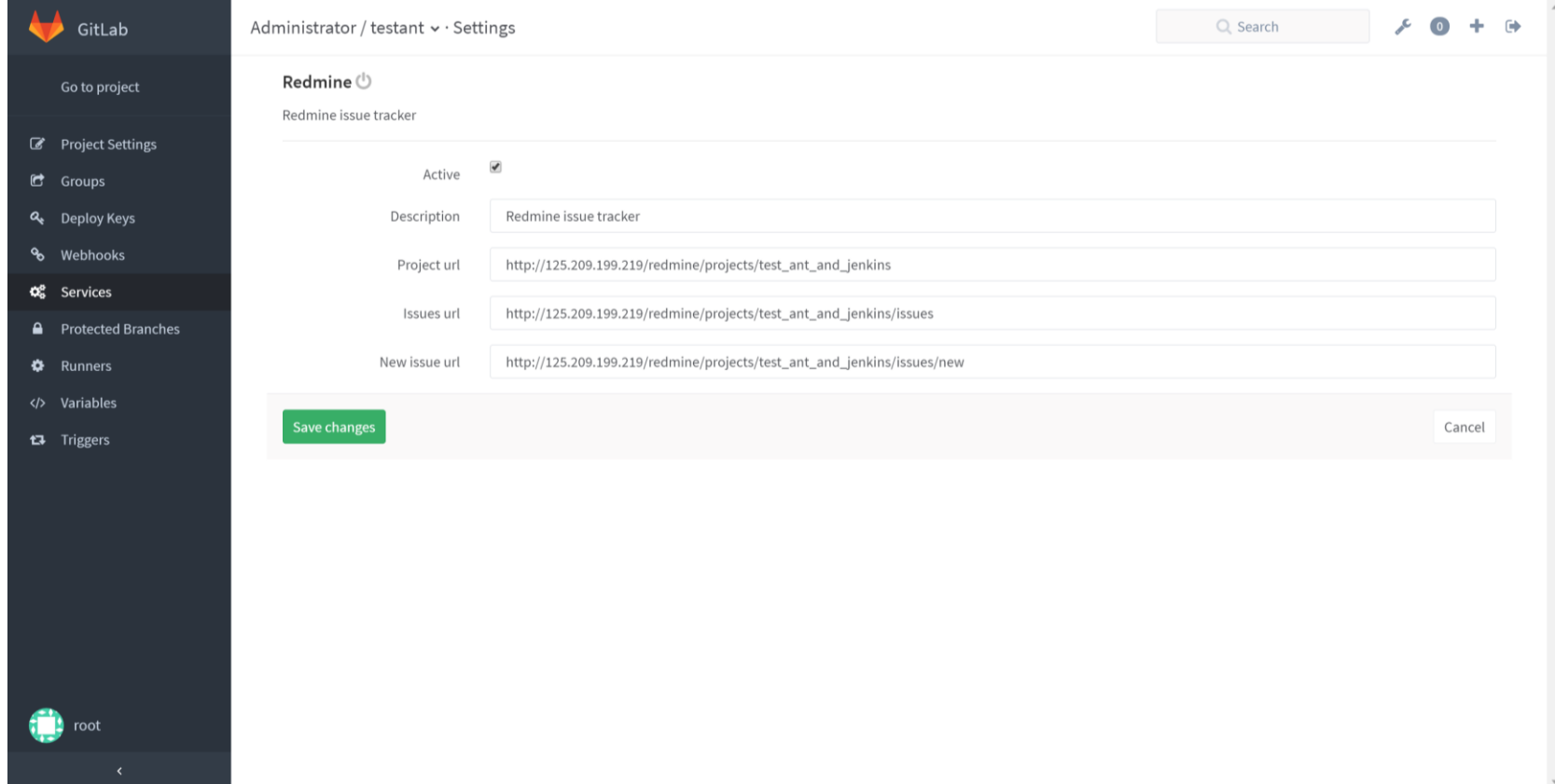

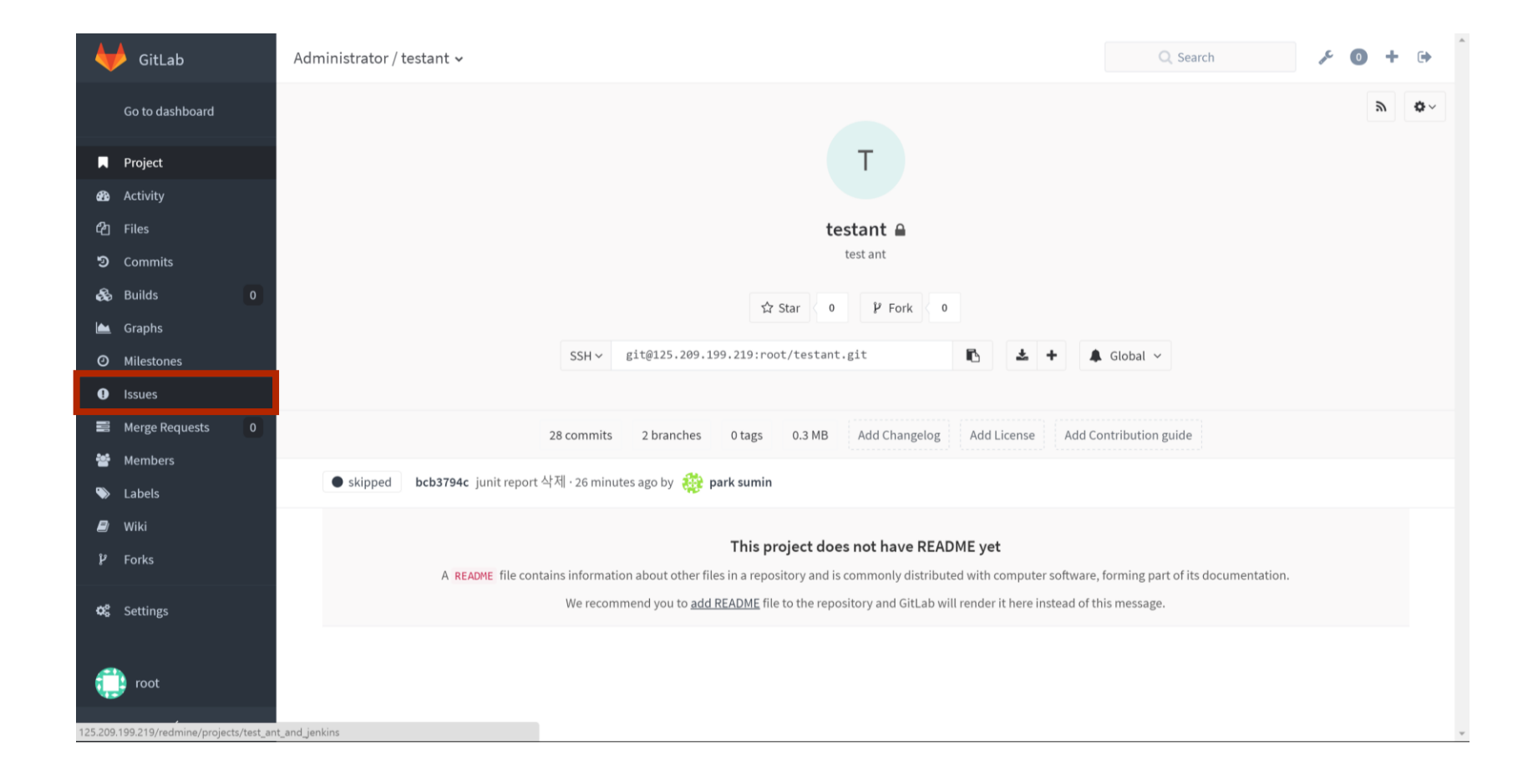

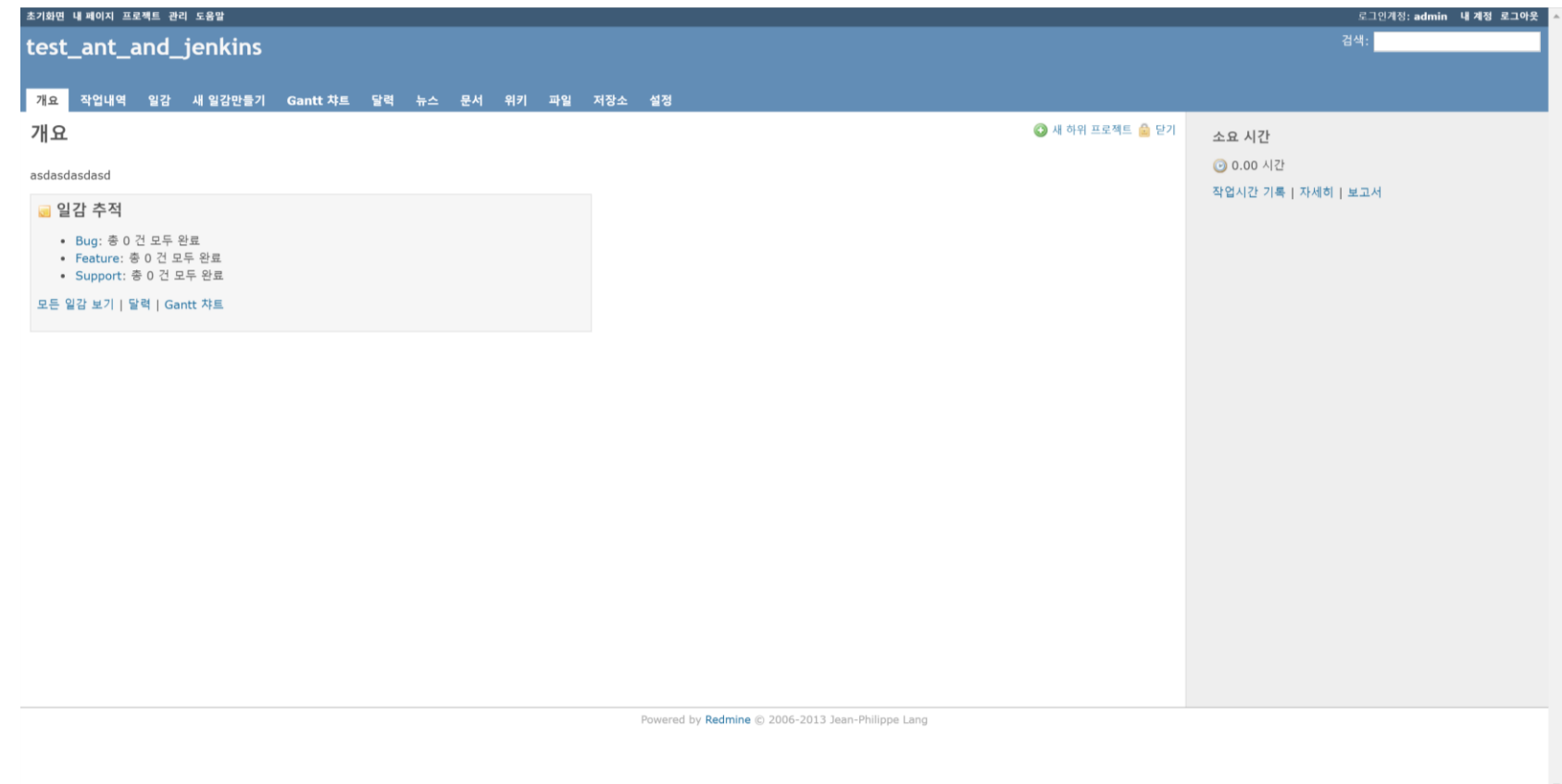

#### Redmine-Jenkins 연동

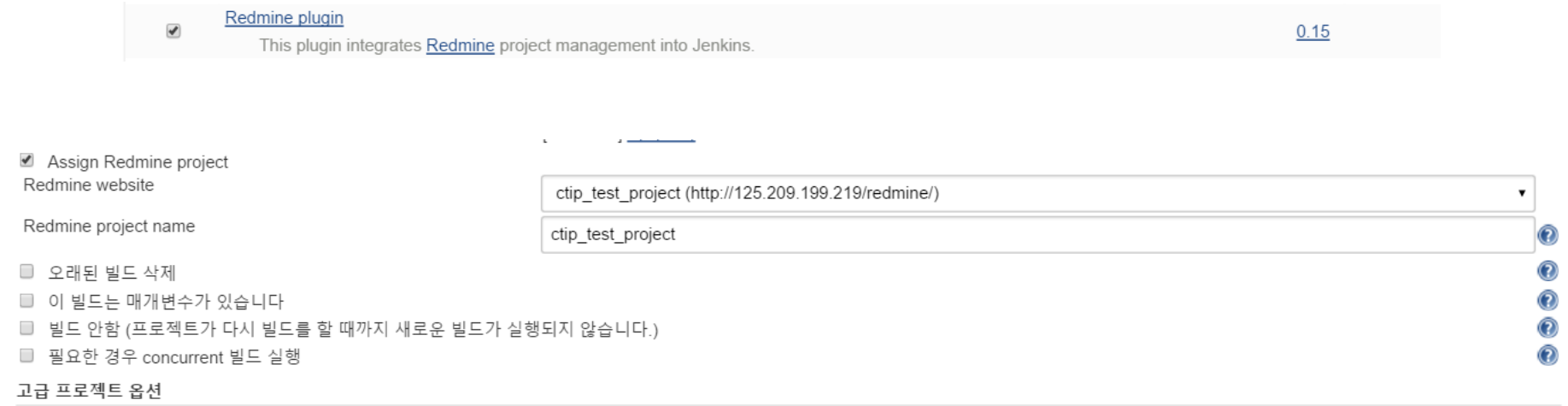

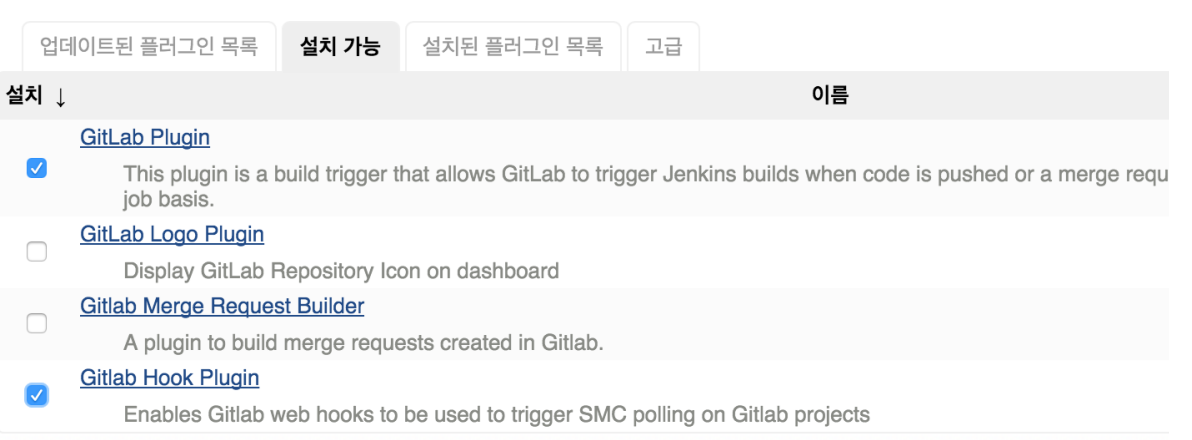

재시작 없이 설치하기

지금 다운로드하고 재시작 후 설치하기

Update information obtained: 8 min 18 sec ago

#### 플러그인 설치/업그레이드 중

#### 준비

• Checking internet connectivity

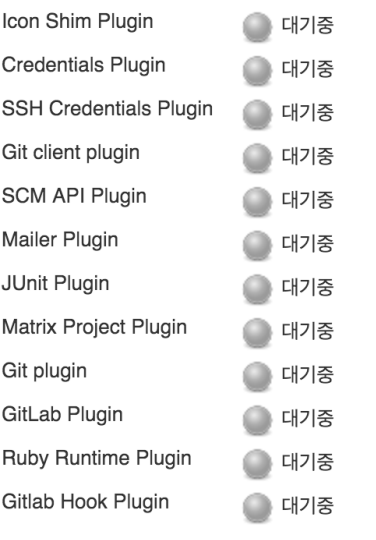

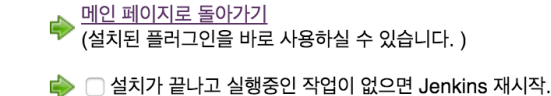

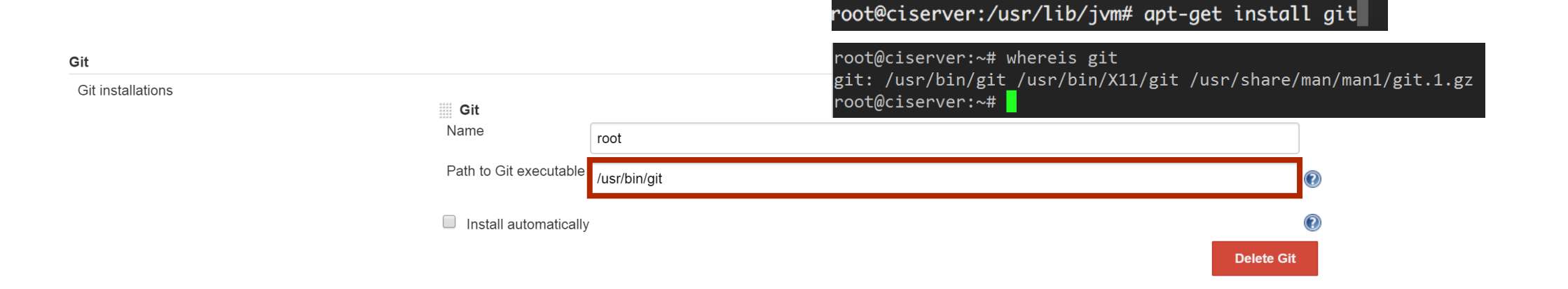

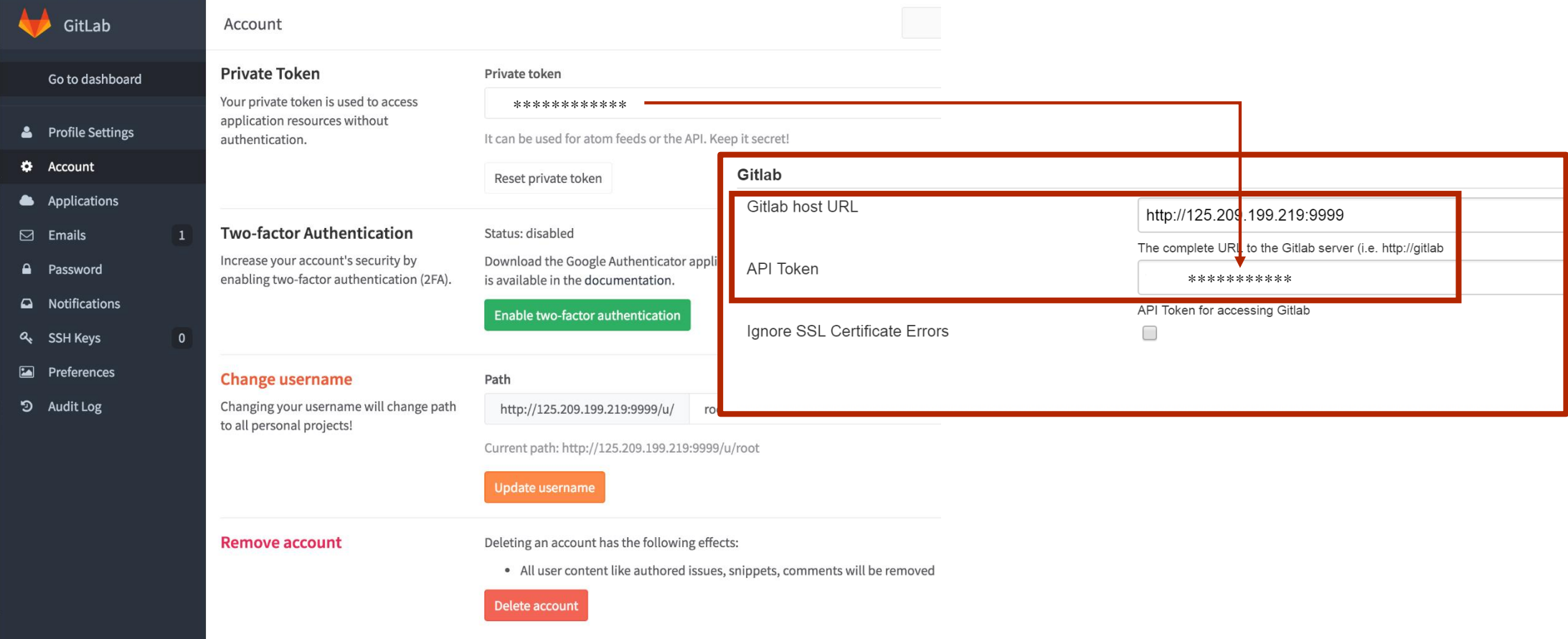

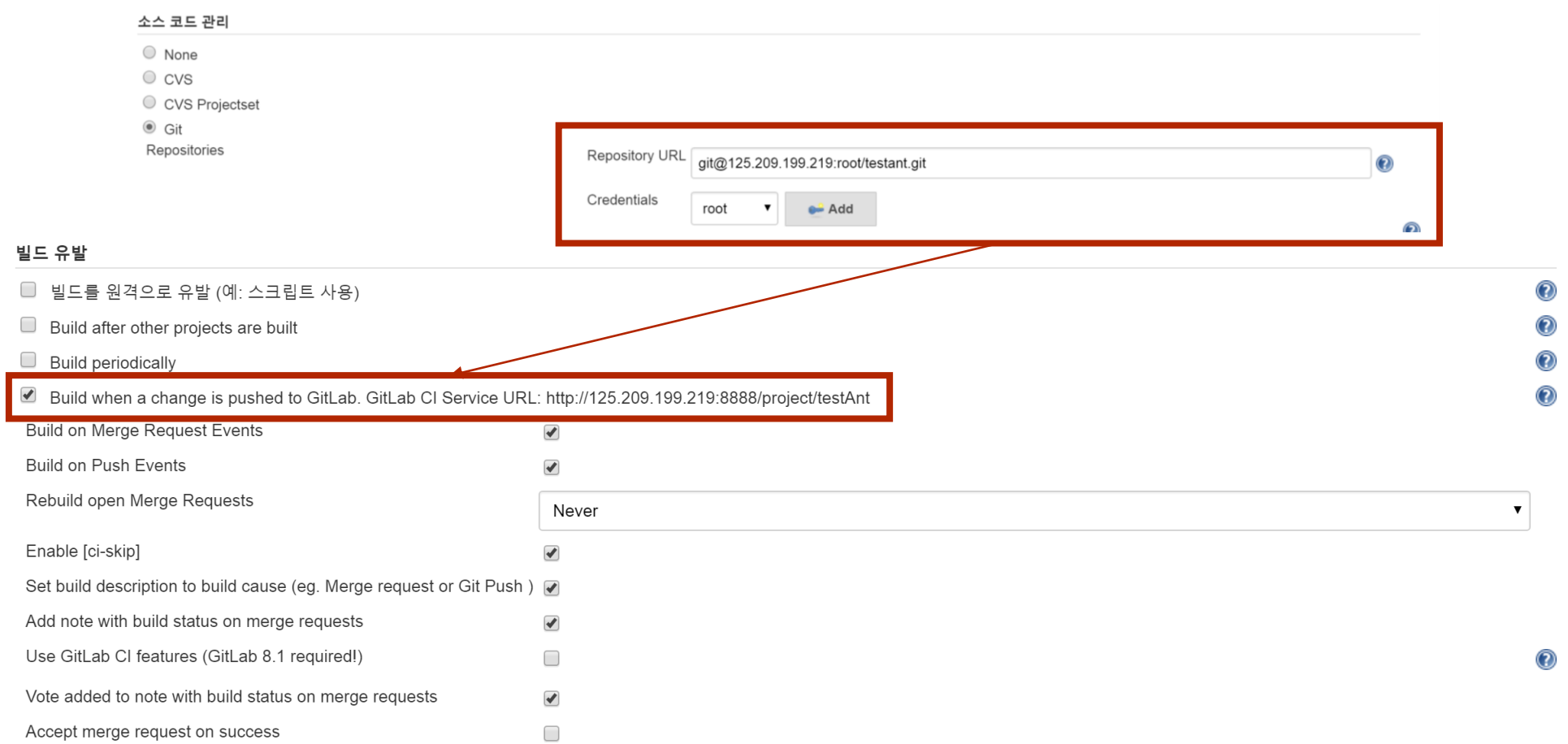

 $4\overline{4}$   $4\overline{4}$   $57$ 

# Jenkins-GitLab 연동시 인증 문제 해결

root@ciserver:~# sudo -i -u jenkins

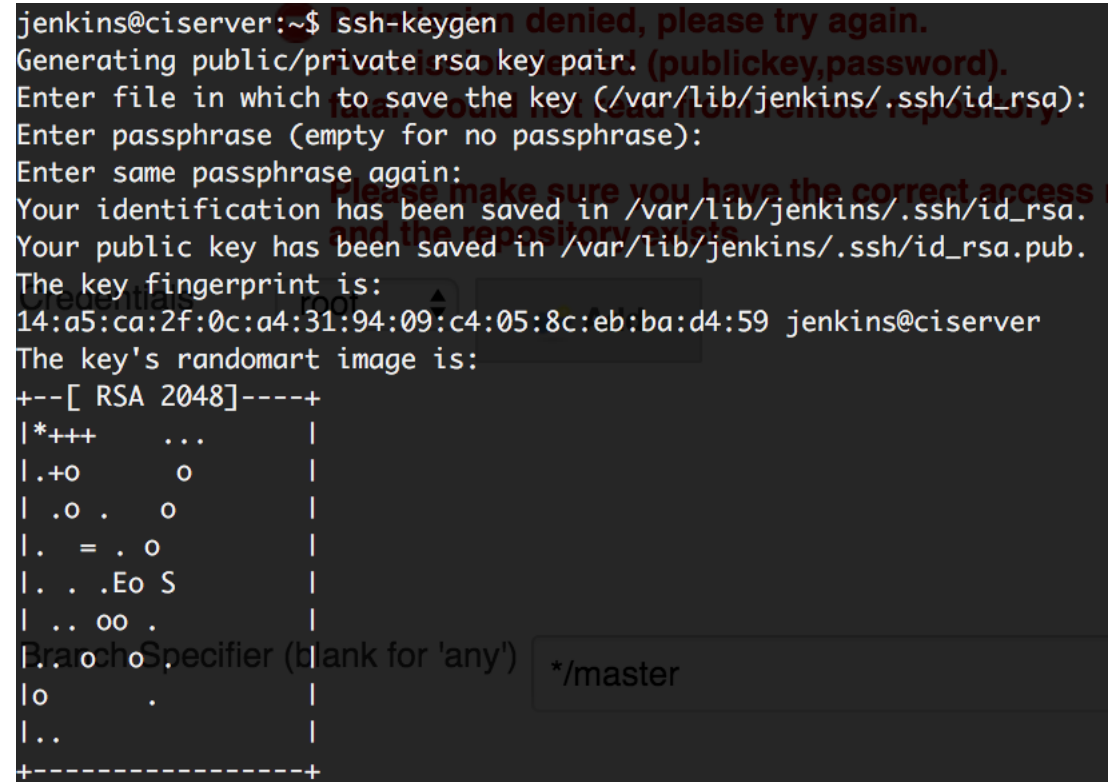

.<br>|jenkins@ciserver:~/.ssh\$ cat id\_rsa.pub| ssh-rsa AAAAB3NzaC1yc2EAAAADAQABAAABAQDk7

# Jenkins-GitLab 연동시 인증 문제 해결

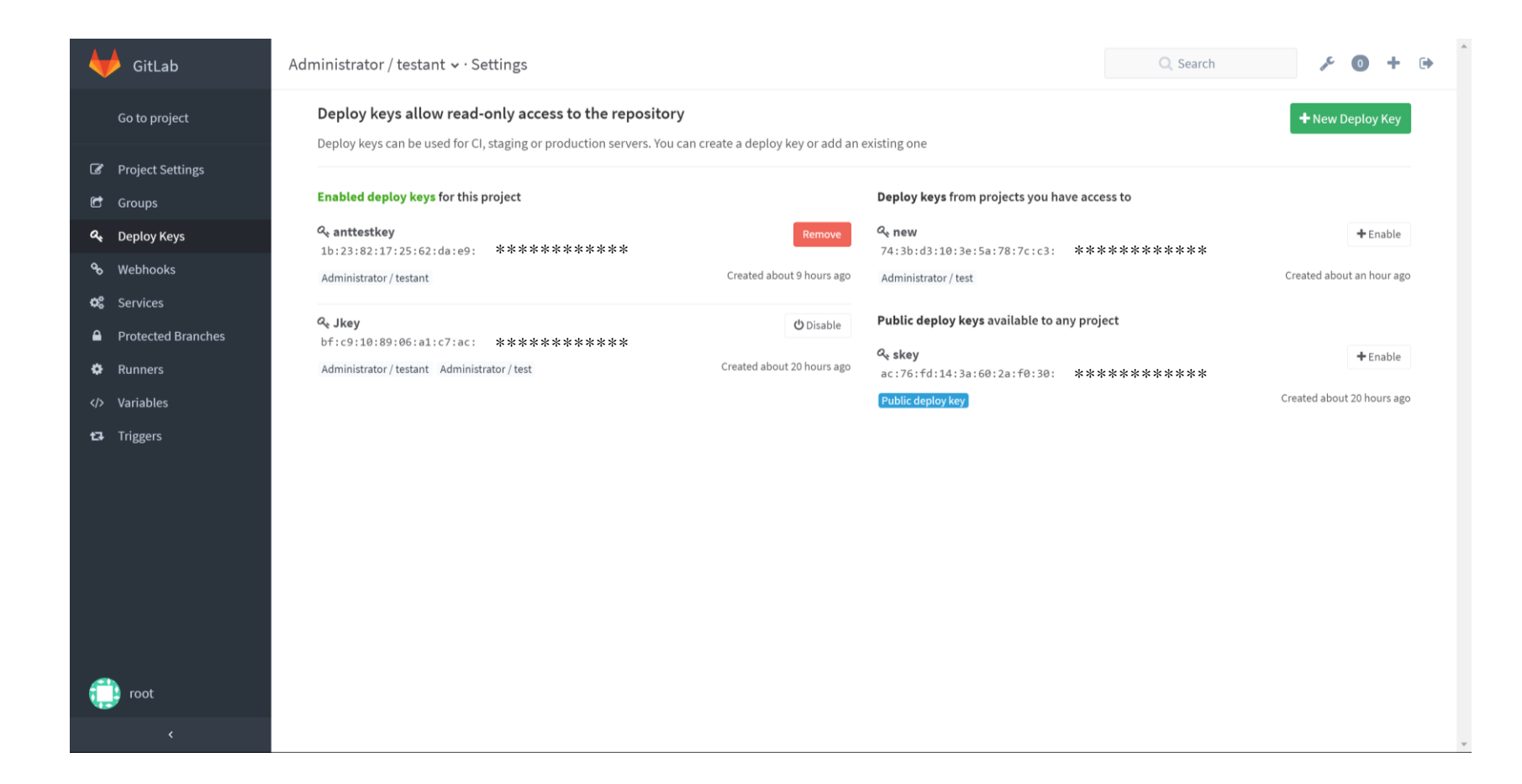

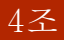

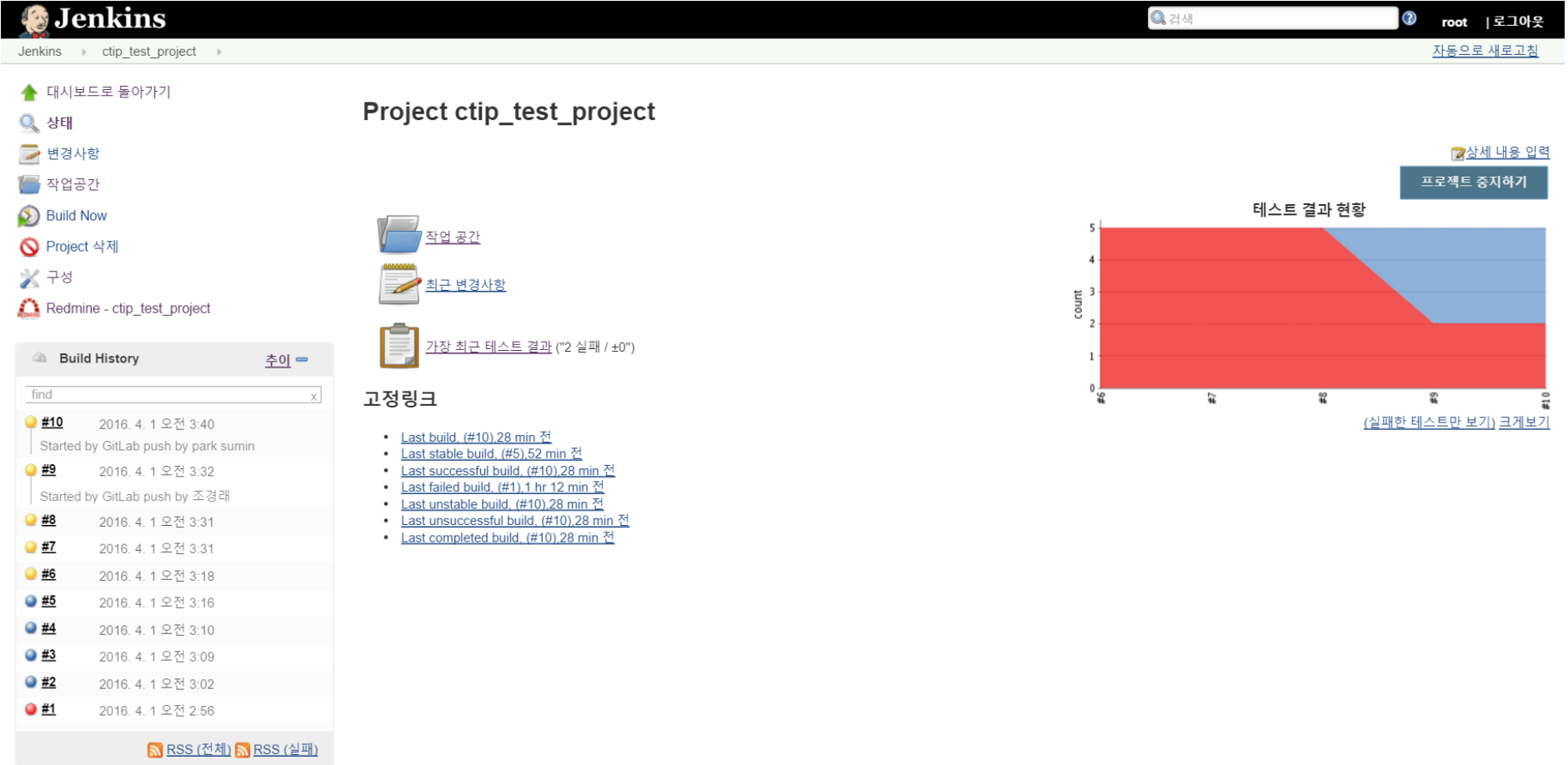

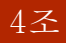

#### Jenkins-GitLab 빌드 결과

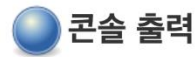

#### Started by user anonymous

Building in workspace /var/lib/jenkins/jobs/ctip test project/workspace

> /usr/bin/git rev-parse --is-inside-work-tree # timeout=10

Fetching changes from the remote Git repository

> /usr/bin/git config remote.origin.url http://125.209.199.219:9999/root/ctip test project.git # timeout=10

Fetching upstream changes from http://125.209.199.219:9999/root/ctip test project.git

> /usr/bin/git --version # timeout=10

using .gitcredentials to set credentials

> /usr/bin/qit confiq --local credential.username root # timeout=10

> /usr/bin/git config --local credential.helper store --file=/tmp/git6524966100660051891.credentials # timeout=10

> /usr/bin/git -c core.askpass=true fetch --tags --progress http://125.209.199.219:9999/root/ctip test project.git +refs/heads/\*:refs/remotes/origin/\*

> /usr/bin/git config --local --remove-section credential # timeout=10

> /usr/bin/git rev-parse refs/remotes/origin/master^{commit} # timeout=10

> /usr/bin/git rev-parse refs/remotes/origin/origin/master^{commit} # timeout=10

Checking out Revision be4b5f3ebae935806a1002081127aa37f3057071 (refs/remotes/origin/master)

> /usr/bin/qit confiq core.sparsecheckout # timeout=10

> /usr/bin/git checkout -f be4b5f3ebae935806a1002081127aa37f3057071

> /usr/bin/git rev-list be4b5f3ebae935806a1002081127aa37f3057071 # timeout=10

[workspace] \$ /var/lib/jenkins/tools/hudson.tasks.Ant AntInstallation/ant1.9/bin/ant build testant Buildfile: /var/lib/jenkins/jobs/ctip test project/workspace/build.xml

#### build-subprojects:

init:

#### build-project:

[echo] testant: /var/lib/jenkins/jobs/ctip\_test\_project/workspace/build.xml [javac] Compiling 4 source files to /var/lib/jenkins/jobs/ctip test project/workspace/bin

#### build:

#### testant:

[mkdir] Created dir: /var/lib/jenkins/jobs/ctip\_test\_project/workspace/junit [junit] Running testant.CalTest [junit] Tests run: 5, Failures: 5, Errors: 0, Skipped: 0, Time elapsed: 0.172 sec [junit] Test testant. CalTest FAILED

#### **BUILD SUCCESSFUL**

Total time: 1 second Sending e-mails to: notwice92@gmail.com alwayday1108@gmail.com Finished: SUCCESS

# Question

And Thank you!